# Západočeská univerzita v Plzni

FAKULTA PEDAGOGICKÁ KATEDRA VÝPOČETNÍ A DIDAKTICKÉ TECHNIKY

# VÝUKOVÝ MATERIÁL O PŘÍDAVNÉM MODULU STAVEBNICE "MAT - KEYBOARD / DISPLAY"

# DIPLOMOVÁ PRÁCE

*Petr Cón Navazující magisterské studium učitelství pro střední školy, obor INF - GEO léta studia (2008 - 2010)*

Vedoucí práce: *Ing. Petr Michalík, Phd.* 

Plzeň, 30. červen 2010

Prohlašuji, že jsem diplomovou práci vypracoval samostatně s použitím uvedené literatury a zdrojů informací.

Plzeň, 30. červen 2010

…………………………………………… vlastnoruční podpis

Na tomto místě bych chtěl poděkovat vedoucímu diplomové práce Ing. Petru Michalíkovi, PhD. za věcné připomínky a čas, který diplomové práci věnoval.

# **OBSAH**

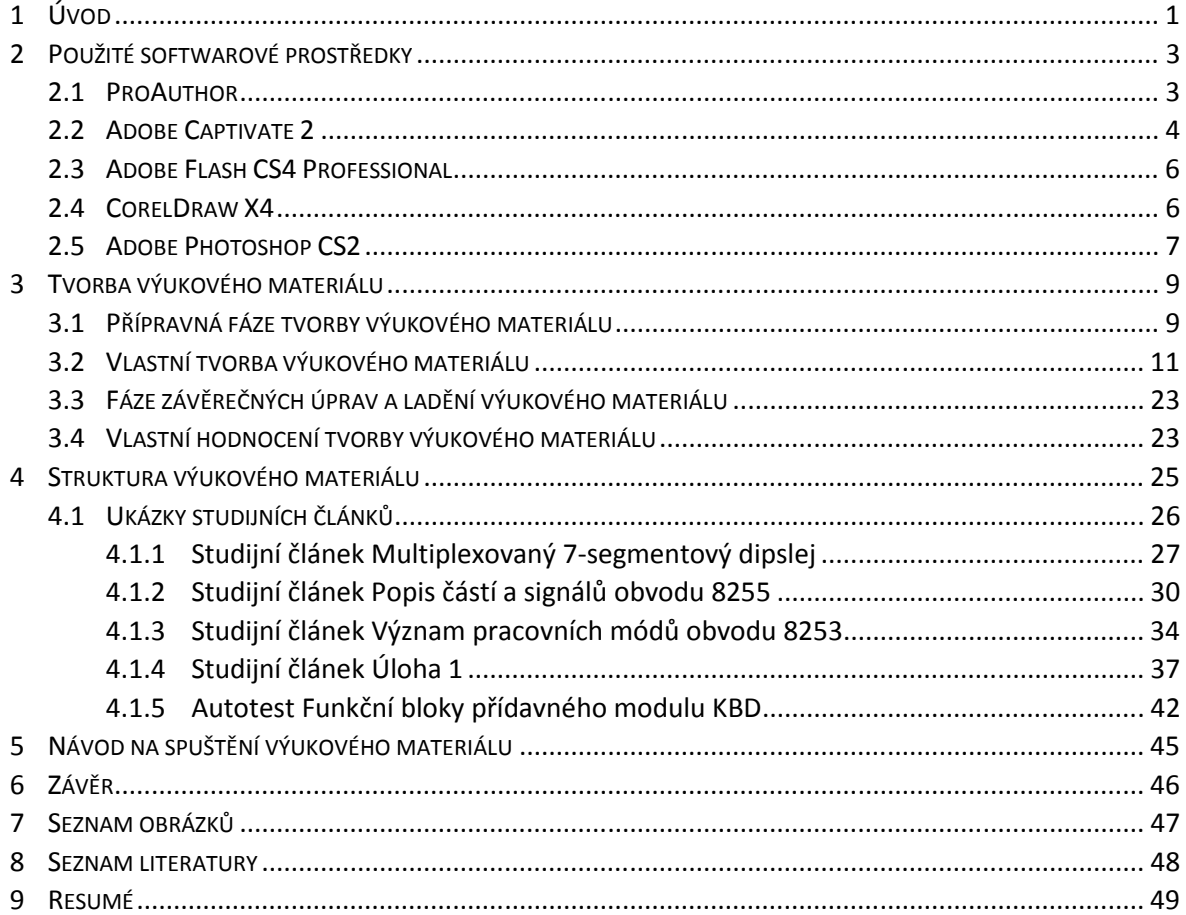

# **1 ÚVOD**

Cílem této diplomové práce je vytvoření výukové materiálu pro práci s přídavným modulem Keyboard Display (dále jen KBD) stavebnice MAT. Vytvořením výukového kurzu navazuji na svou bakalářskou práci. Výukový materiál zpracovaný v softwaru ProAuthor obsahuje články a úlohy převzaté s již zmíněné bakalářské práce a je doplněn o autotesty, animace a obrázky, díky čemuž se kurz stává multimediálním výukovým materiálem. Jelikož se jedná o výukový materiál, kladl jsem při jeho vytváření důraz na didaktickou stránku zpracování. Elektronický výukový kurz pro práci s přídavným modulem stavebnice MAT Keyboard Display (dále jen KBD) je zpracován tak, aby studenti pochopili základní ovládací funkce přídavného modulu KBD a mohli je aplikovat při zpracování úloh.

V úvodní části diplomové práce, tj. ve druhé kapitole je uveden stručný popis softwarových prostředků, které jsem použil při tvorbě výukového materiálu. Největší pozornost je věnována autorskému prostředí programu ProAuthor a programu Adobe Captivate 2. S těmito dvěma programy jsem nejvíce pracoval a využíval je při tvorbě výukového materiálu o přídavném modulu KBD. U těchto programů jsou uvedeny jejich základní funkce a případné výhody a nevýhody jejich použití. U dalších použitých programů, které jsem využil při tvorbě multimediální složky výukového materiálu, je uvedena jejich stručná charakteristika a jsou popsány pouze funkce, které jsem při práci použil.

Ve třetí kapitole diplomové práce se zabývám vlastní tvorbou výukového materiálu o přídavném modulu KBD. Kapitolu jsem rozdělil na několik částí, které korespondují s jednotlivými fázemi tvorby výukového materiálu. Jedná se o fázi přípravy, fázi vlastní tvorby, fázi závěrečných úprav a celkového zhodnocení výukového materiálu. Nejvíce se věnuji popisu vlastní tvorby výukového materiálu, kde uvádím způsob tvorby a problémy, se kterými jsem se během tvorby výukového materiálu setkal a řešil je.

Čtvrtá kapitola diplomové práce je věnována popisu struktury výukového materiálu. V této kapitole je nejprve stručně popsána struktura výukového materiálu a následují ukázky vybraných studijních článků a dalších aktivit, které jsou součástí výukového materiálu.

V páté kapitole je uveden návod na spuštění offline verze výukového materiálu, která je umístěna na CD přiloženém k této diplomové práci.

K diplomové práci je přiloženo CD s offline verzí elektronického výukového materiálu o přídavném modulu KBD. Na CD naleznete také další data, která jsem využíval při tvorbě výukového materiálu. Jedná se složku souborů vytvořenou programem ProAuthor, dále obrázky a animace vytvořené v rámci tvorby výukového materiálu a v neposlední řadě text této diplomové práce ve formátu DOCX a PDF.

#### **2 POUŽITÉ SOFTWAROVÉ PROSTŘEDKY**

Při tvorbě výukového materiálu jsem využil celou řadu softwarových prostředků. Většinu programů jsem použil při tvorbě multimediální stránky kurzu, tzn. při tvorbě animací, obrázků a videí. Díky požadavkům na podobu a jednotné ovládání elektronického výukového materiálu nebylo vždy snadné dosáhnout požadovaných výsledků. Výukový materiál jsem tvořil v prostředí programu ProAuthor. Jedná se o software, který byl vytvořen přímo na Západočeské Univerzitě a je určen pro tvorbu elektronických výukových materiálů. Použití tohoto programu bylo pro vytvoření elektronického výukového materiálu nezbytné. Při tvorbě multimediálních složek jsem využil dalších programů. Konkrétně se jedná o Adobe Captivate 2, Adobe Flash CS4 Professional, CorelDraw X4 a Adobe Photoshop CS2. V další části diplomové představím výše zmíněné programové prostředky, které jsem při tvorbě výukového materiálu využil.

#### 2.1 PROAUTHOR

Při tvorbě výukového materiálu jsem použil program ProAuthor verze 5.0.7. Jedná se o studentskou verzi, která je určena pro výukové účely zcela zdarma. Tento software je určen pro vytváření online kurzů a offline multimediálních výukových materiálů. Program ProAuthor jsem použil z důvodu jednotné struktury výukových materiálů na Katedře didaktické a výpočetní techniky.

V programu ProAuthor je možné vytvářet různorodé aktivity, jako jsou studijní články, cvičení, autotesty, úkoly, diskusní fóra a ankety. Výukový materiál je tvořen jednotlivými aktivitami, které jsou začleněny do kapitol elektronického kurzu. Program umožňuje do výukového matriálu vkládat multimediální prvky, které slouží k aktivizaci a ke zvýšení motivace studentů. Mezi multimediální prvky, které je možné vložit do výukového materiálu prostřednictvím programu ProAuthor patří animace, videa, obrázky, hypertextové odkazy, odkazy na soubory apod.

Prostřednictvím programu ProAuthor lze vygenerovat tzv. E-book. Jedná se o elektronický výukový materiál, který je možné umístit na web jako online kurz nebo na přenosné médium CD či DVD, a použít ho jako offline verzi multimediálního výukového materiálu.

Ovládání programu ProAuthor je intuitivní a nečinilo mi větší potíže. K tomuto faktu přispěla nepochybně má dřívější zkušenost s tímto softwarem v rámci studia informatiky na KVD. Na následujícím obrázku 1 je vidět náhled okna prostředí programu ProAuthor při tvorbě výukového materiálu.

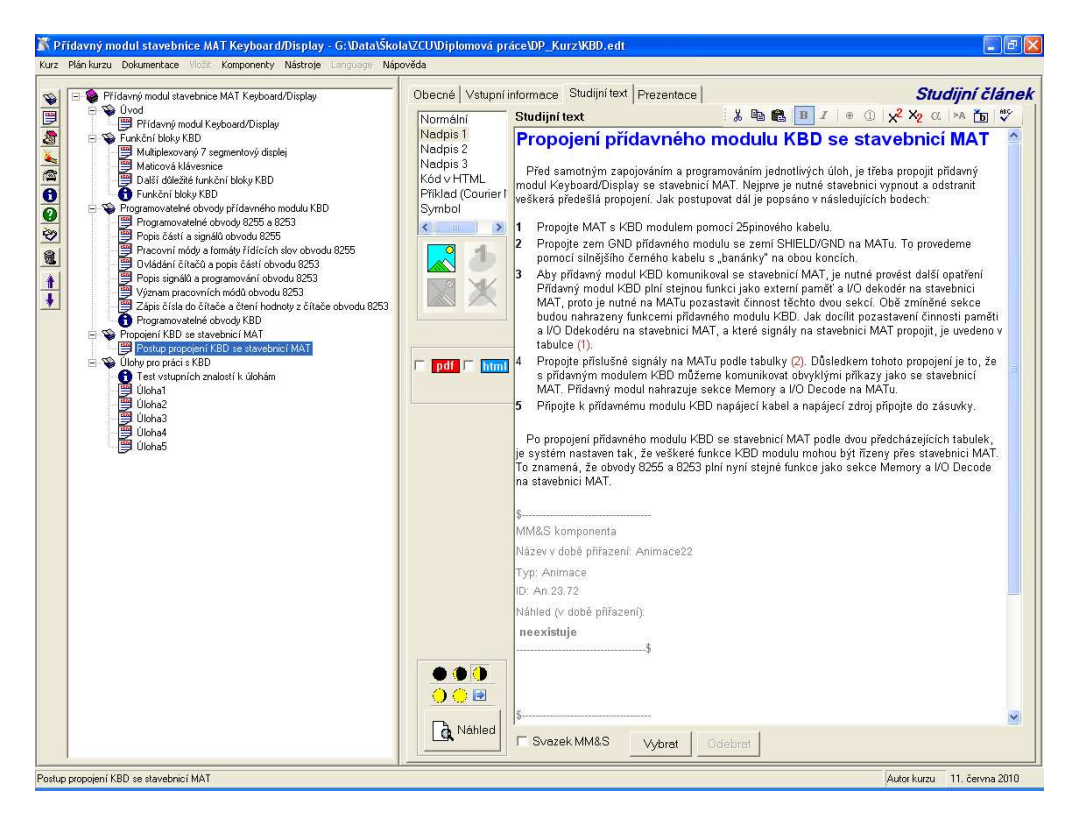

Obrázek 1 - Prostředí programu ProAuthor

#### 2.2 ADOBE CAPTIVATE 2

Software Adobe Captivate 2 jsem použil zejména při tvorbě animací pro výukový elektronický materiál o přídavném modulu KBD. V současné době je k dispozici již verze 5 tohoto programu, nicméně verze 2 se mi jeví jako nejvhodnější pro zpracování animací v takové podobě, která odpovídá požadavkům na jednotné ovládání elektronických výukových kurzů.

Program nabízí dva různé způsoby tvorby animací. Jedná se o demonstrační a simulační režim (2). Demonstrační režim se využívá při zaznamenávání činnosti na obrazovce počítače, čímž získá výsledná animace formu instruktáže či prezentace. Tento režim je vhodný zejména pro vytváření názorných návodů k daným programům. Simulační režim umožňuje uživateli aktivně vstupovat a ovládat animaci. To znamená, že v tomto druhu záznamu jsou používány aktivní tlačítka či další ovládací prvky, které reagují na činnost uživatele. Animace, které jsem tvořil pro výukový materiál, jsou zaznamenány v simulačním režimu programu Adobe Captivate 2.

Úprava jednotlivých prvků animace se provádí pomocí časové osy, která umožňuje synchronizaci a zobrazení jednotlivých prvků. Do záznamu animace lze navíc importovat vlastní multimediální prvky, jako jsou videa, obrázky, jiné animace, ale také například prezentaci vytvořenou v programu Microsoft Powerpoint. Adobe Captivate však nepodporuje celou řadu některých grafických formátů a hlavně celou řadu hojně používaných video formátů. Z video formátů je podporován pouze formát AVI. Pro importování videa je proto nutný převod ostatních formátů do formátu AVI nebo do formátu flashové animace SWF. Výhodou je export do formátu Adobe Flash FLA a tím zajištěná propojenost mezi těmito dvěma programy.

V aplikaci Adobe Capitvate 2 jsem vytvářel všechny animace použité ve výukovém materiálu. Práce v tomto softwaru nebyla náročná a jeho ovládání by si rychle osvojil i uživatel, který nemá zkušenosti či hlubší znalosti práce s multimédii. Ovládání je velice intuitivní a nenáročné a přesto se v programu dají vytvářet simulaci či animace na vysoké úrovni. Následující obrázek 2 ukazuje okno aplikace Adobe Captivate 2 při vytváření jedné z animací použitých ve výukovém materiálu.

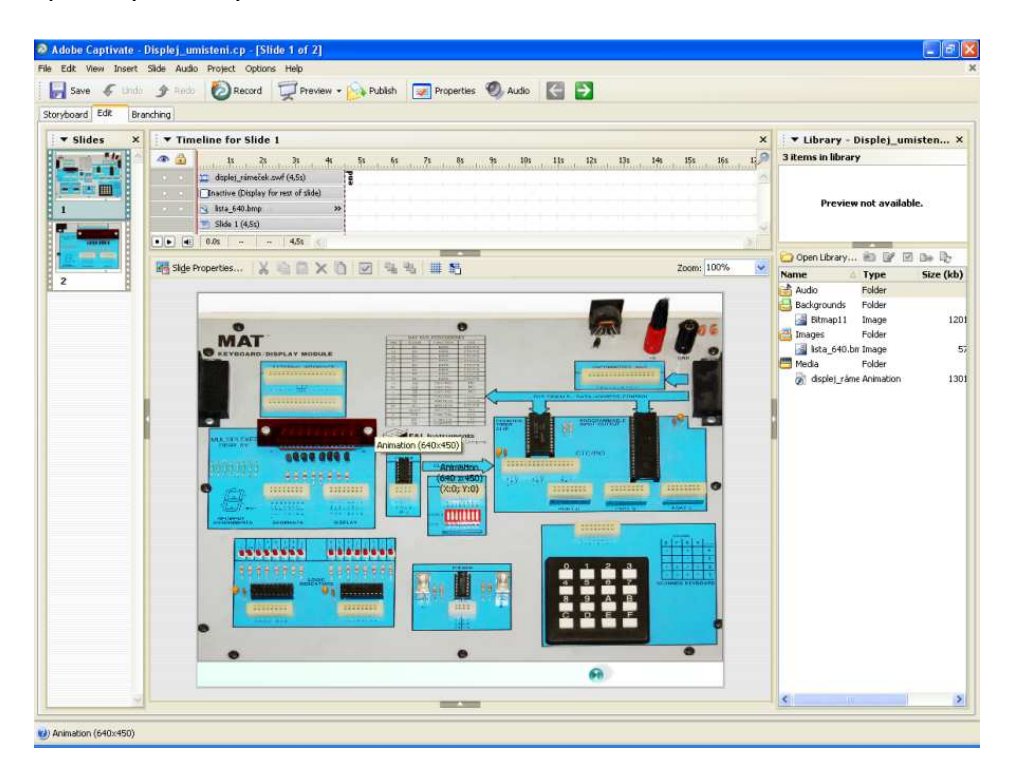

Obrázek 2 - Okno programu Adobe Captivate 2

## 2.3 ADOBE FLASH CS4 PROFESSIONAL

Flash je grafický vektorový program, který se používá k vytváření interaktivních animací, prezentací a her, které se dají díky malým velikostem výstupních souborů snadno umístit na internet (3). V programu Adobe Flash CS4 Professional jsem vytvářel základní animace, které zobrazují umístění jednotlivých funkčních bloků přídavného modulu KBD. Tím jsem zdaleka nevyužil všech funkcí a možností tohoto softwaru. Za všechny uvádím vlastní implementovaný programovací jazyk ActionScript, jenž umožňuje další rozvíjení a vytváření složitých a obsáhlých animací. Při vytváření výukového materiálu jsem využíval pouze základní ovládací prvky, jako je časová osa, vrstvy a klíčové snímky. Následující obrázek 3 zachycuje okno programu Adobe Flash CS4 při vytváření jedné s animací pro výukový materiál o přídavném modulu KBD.

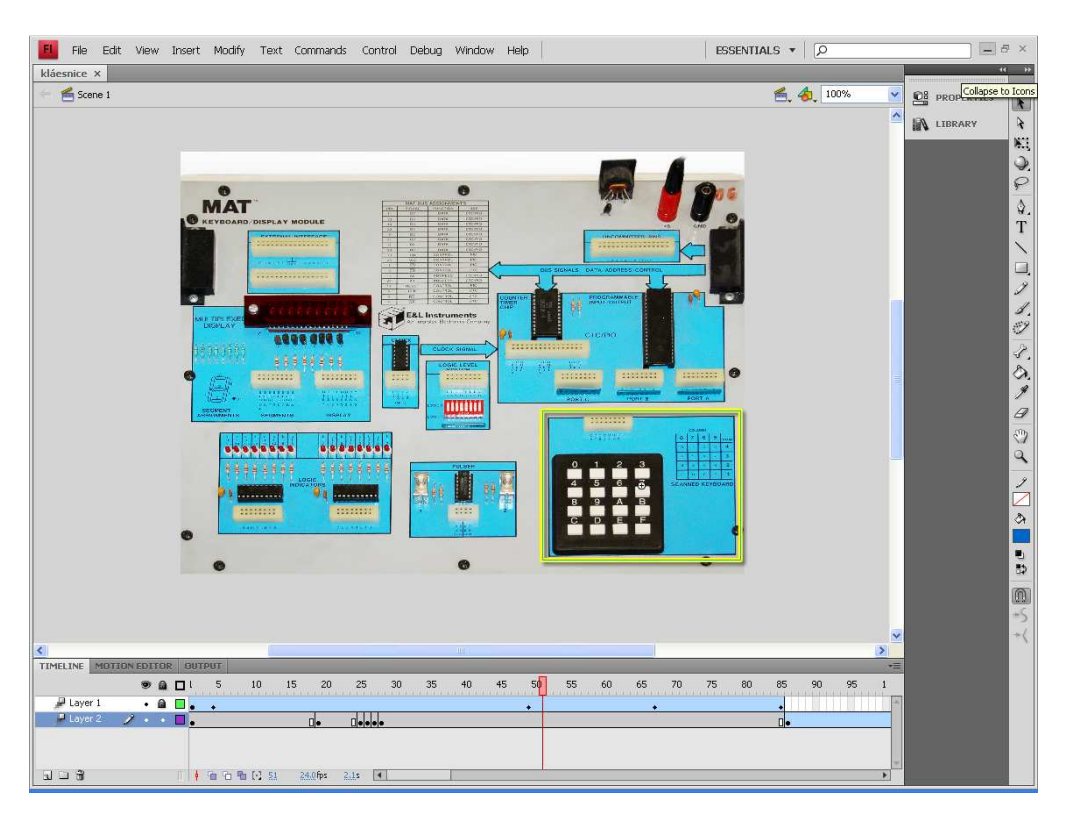

Obrázek 3 - Okno programu Adobe Flash CS4 Professional

## 2.4 CORELDRAW X4

Software CorelDraw X4 je součástí balíku Corel Graphics Suite X4 od společnosti Corel. Jedná se o vektorový grafický editor pro tvorbu a zpracování vektorových obrázků (4). Tento program jsem využil při tvorbě znázornění zapojení jednotlivých úloh pro práci s přídavným modulem KBD. Konkrétně jsem použil nástroje křivky a pravítek, díky kterým jsem do fotografie přídavného modulu narýsoval objekty představující drátky používané při realizaci zapojení jednotlivých úloh. Obrázek 4 zachycuje okno aplikace CorelDraw při vytváření schématu zapojení jedné z úloh.

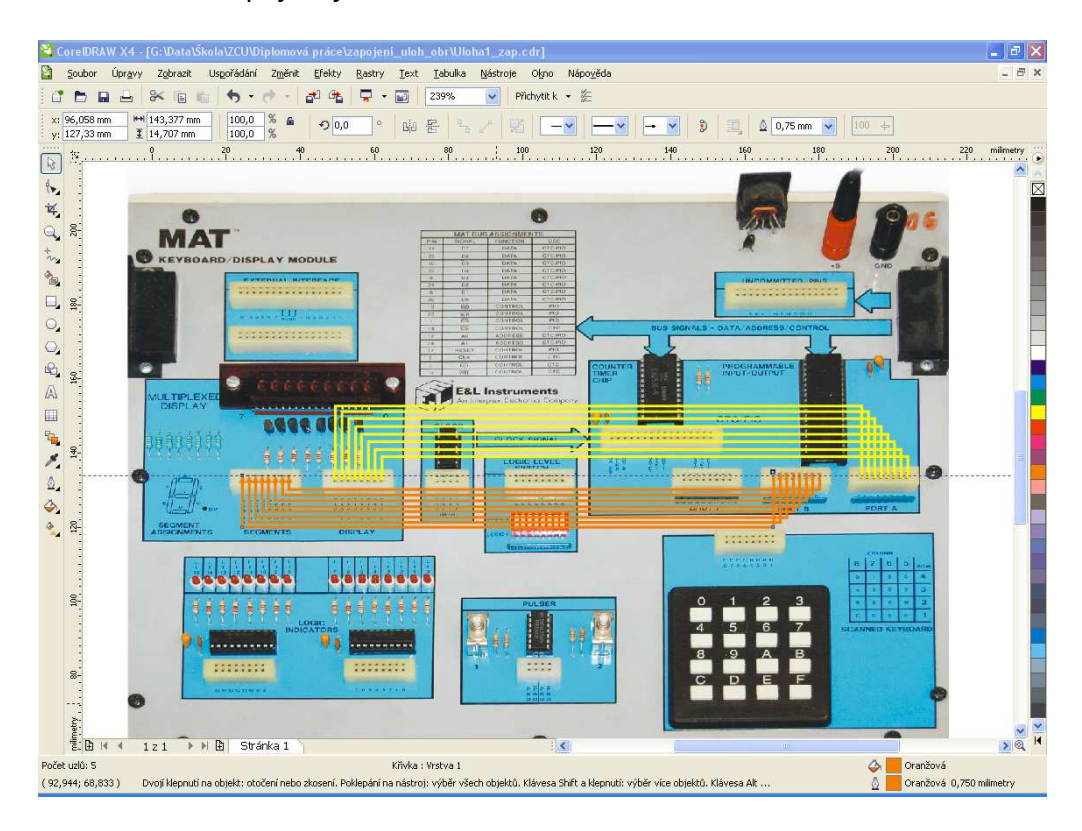

Obrázek 4 - Okno programu CorelDraw

# 2.5 ADOBE PHOTOSHOP CS2

Program Adobe Photoshop CS2 je bitmapový grafický editor, který je určen pro tvorbu a zpracování bitmapové grafiky. Jak už název programu napovídá, je primárně určen pro zpracování a úpravu fotografií. Program obsahuje řadu nástrojů a funkcí pro manipulaci s fotografií. Grafický editor Adobe Photoshop CS2 umožňuje práci s vrstvami, díky kterým může uživatel při úpravě fotografie dosáhnout zajímavých efektů. Mezi často používané nástroje patří nástroj výběr, oříznutí, kouzelná hůlka, retušovací štětec, laso či text. Program obsahuje velké množství dalších nástrojů a funkcí a z tohoto hlediska je pro začínajícího uživatele práce v něm poměrně složitá (5). Při tvorbě výukového materiálu jsem program využil pro úpravu fotografií přídavného modulu KBD. Upravené fotografie jsem dále používal pro tvorbu animací a jako podklad pro vytváření obrázků propojení sekcí na přídavném modulu k jednotlivým úlohám. Na následujícím obrázku 5 je vidět okno grafického editoru Adobe Photoshop CS2 s upravenou fotografií přídavného modulu KBD.

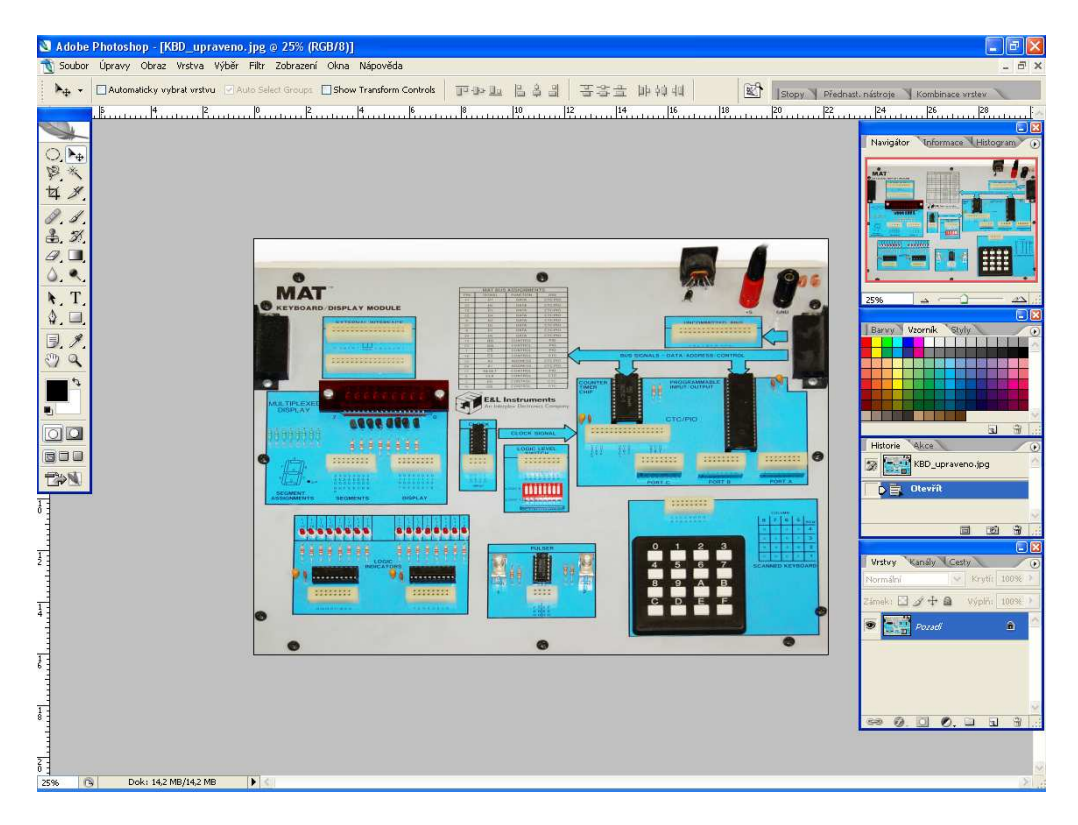

Obrázek 5 - Okno programu Adobe Photoshop CS2

#### **3 TVORBA VÝUKOVÉHO MATERIÁLU**

V této kapitole je uvedeno jakým způsobem jsem vytvářel výukový materiál o přídavném modulu KBD. Při vytváření výukového materiálu jsem narazil na spoustu problémů, díky kterým bylo jeho zpracování poměrně složitou záležitostí a zabralo velké množství času. Tuto část diplomové práce jsem pojal jako popis jednotlivých fází tvorby výukového materiálu.

Nejprve se zaměřím na fázi příprav. V této části je uvedeno, jak jsem se připravoval na tvorbu výukového materiálu. Jsou zde informace o tom, jaké softwarové prostředky jsem plánoval využít, jakou jsem měl prvotní představu o struktuře a podobě kurzu, jaké multimediální prostředky jsem zamýšlel použít apod.

Poté se budu věnovat stěžejní fázi tvorby výukového materiálu. Zaměřím se hlavně na vytváření animací v programu Adobe Captivate 2 a jejich importování do autorského prostředí programu ProAuthor. Díky požadavkům na jednotné ovládání animací a celého kurzu nebylo jednoduché začlenit do výukového kurzu mnou zpracované multimediální prvky.

Na fázi vlastní tvorby výukového materiálu navazuje fáze ladění a závěrečných úprav. V této části popíši finální úpravy elektronického kurzu. Většina závěrečných úprav se bude opět týkat programu ProAuthor, přesněji elektronické podoby výukového materiálu zvané E-book. Podrobněji zde rozepíšu způsob vkládání animací již do vygenerovaného E-booku, tedy zakomponování animací do výukového materiálu mimo prostředí programu Pro Author.

V závěrečné části této kapitoly se zaměřím na hodnocení výukového materiálu. Zamyslím se nad tím, zda byla pro mě tvorba výukového materiálu přínosná. Dále zhodnotím tvorbu výukového materiálu z hlediska náročnosti a z hlediska softwarových prostředků použitých při tvorbě výukového materiálu.

#### 3.1 PŘÍPRAVNÁ FÁZE TVORBY VÝUKOVÉHO MATERIÁLU

Před vlastní tvorbou elektronického výukového materiálu o přídavném modulu KBD, jsem se musel zamyslet nad požadavky na jeho vytvoření. V první řadě jsem přemýšlel o obsahové stránce elektronického kurzu. Jelikož se jedná o výukový materiál o přídavném modulu KBD, využil jsem pro naplnění textové části kurzu svou bakalářskou práci. Bakalářskou práci jsem tvořil s tím, že jí využiji při zpracování diplomové práce, konkrétně při zpracování elektronického výukového materiálu. Věděl jsem tedy, jak bude obsahově vypadat textová část kurzu, a začal jsem přemýšlet o stránce multimediální.

K vytváření výukových materiálů se na katedře výpočetní a didaktické techniky využívá autorského prostředí programu ProAuthor. Věděl jsem tedy, v jakém prostředí budu výukový materiál vytvářet. Dále jsem se zamýšlel nad vizuální a multimediální složkou kurzu. Vzal jsem na vědomí, že musím dodržet jednotný vzhled výukových materiálů na katedře a proto jsem si k vytváření animací vybral program Captivate 2 od firmy Adobe. S tímto programem jsem měl již zkušenosti z předchozích let studia, tudíž jsem se rozhodl právě pro tento software.

Dále jsem ve výukovém materiálu hodlal použít různé obrázky, tabulky a také videa. Co se týká obrázků, jednalo se o obrázky zapojení či fotografie přídavného modulu KBD. Tyto fotografie jsem pořídil fotoaparátem NIKON D50 v učebně KL 220, kde jsou stavebnice MAT spolu s přídavnými moduly umístěny. Fotografie bylo zapotřebí upravit, a k tomuto účelu jsem si zvolil program Adobe Photoshop CS2. Fotografie přídavného modulu KBD jsem chtěl použít jako podklad pro zakreslení propojení sekcí v jednotlivých úlohách. K zakreslení propojení jednotlivých sekcí na přídavném modulu KBD jsem si zvolil program CorelDraw X4. Pořízené a upravené fotografie jsem dále použil při tvorbě animací v programu Adobe Flash CS4 Professional. Tyto animace studentům přibližují umístění jednotlivých sekcí na přídavném modulu KBD a slouží tak k usnadnění orientace na přídavném modulu. Ostatní obrázky, jako jsou různé tabulky a bloková schémata, jsem se rozhodl neupravovat a převzít je z již zmíněné bakalářské práce.

Dále jsem měl v plánu použít ve výukovém materiálu videa, která ukazují činnost jednotlivých sekcí přídavného modulu po správném zapojení a spuštění programu. Tato videa jsem pořídil pro předvedení funkčnosti zapojení při obhajobě bakalářské práce. Nyní jsem chtěl videa použít jako názorné ukázky činnosti jednotlivých funkčních bloků přídavného modulu KBD po spuštění programu v rámci jednotlivých úloh.

Měl jsem tedy promyšlené, jak bude vypadat obsahová i multimediální stránka výukového materiálu. Začal jsem tedy přemýšlet o struktuře výukového materiálu.

10

Promýšlel jsem, kolik vytvořím kapitol, jaké studijní články budou jednotlivé kapitoly obsahovat, jakou posloupnost studijních článků zvolím apod. Dále jsem se zamýšlel nad strukturou studijních článků, která by měla být přehledná a přijatelná pro studenty studující tento výukový materiál. Celkové struktuře výukového materiálu je věnována celá jedna kapitola této diplomové práce, proto se jí nyní už nebudu zabývat.

Během přípravy na vytvoření výukového materiálu jsem si tedy ujasnil, v jakém prostředí budu kurz tvořit, dále jaké softwarové prostředky budu potřebovat k vytvoření multimediální složky kurzu a konečně, jak bude vypadat struktura výukového materiálu. Jak se přesvědčíte v další kapitole, která je věnována vlastní tvorbě výukového materiálu, ne všechno šlo podle mých plánů a představ.

#### 3.2 VLASTNÍ TVORBA VÝUKOVÉHO MATERIÁLU

Tvorba výukového materiálu se dá rozdělit do tří částí. První část se týká vytváření textové a multimediální složky kurzu, tzn. pořízení a úprava videí či fotografií, a dále úprava obrázků určených pro zařazení do výukového materiálu. Další část práce probíhala v programu Adobe Captivate 2, kde bylo nutné zpracovat obrázky a videa do podoby animací. Poslední část se týká zpracování takto vytvořených animací a textu programem ProAuthor a vygenerování tzv. E-booku, tedy elektronické učebnice, která představuje výukový materiál. Všechny tři části tvorby výukového materiálu se mezi sebou kryjí a prolínají, takže nemá smysl je dále popisovat odděleně.

Nejdříve jsem tedy pořídil fotografie a utřídil si další obrázky, které jsem chtěl použít do výukového materiálu. Nafocené snímky přídavného modulu bylo potřeba upravit a k tomu účelu jsem použil program Adobe Photoshop CS2. Program je určen pro úpravu fotografií, tudíž jeho použití bylo nasnadě. Fotografii přídavného modulu KBD jsem nejdříve musel zbavit zkreslení perspektivy. Využil jsem funkci transformovat perspektivu z nabídky **Úpravy > Transformovat > Perspektiva**. Pomocí tažení myši jsem dosáhl vyrovnání perspektivy odstranění zkreslení obrázku. Dále jsem z fotografie potřeboval získat pouze přední panel přídavného modulu KBD. V tomto případě nešlo použít klasické oříznutí, protože by tím došlo k odstranění větší části propojovacích kabelů a konektorů umístěných v horní části přídavného modulu. Použil jsem proto nástroj kouzelná hůlka, což je nástroj pro výběr stejnobarevných ploch. Musel jsem zvolit nízkou toleranci barevného rozpoznávání, abych docílil požadovaného efektu oříznutí. Vybrané nepotřebné plochy jsem odstranil a získal tak obrázek zobrazující pouze vrchní panel přídavného modulu. Na obrázku 6 je vidět výsledná podoba fotografie přídavného modulu KBD.

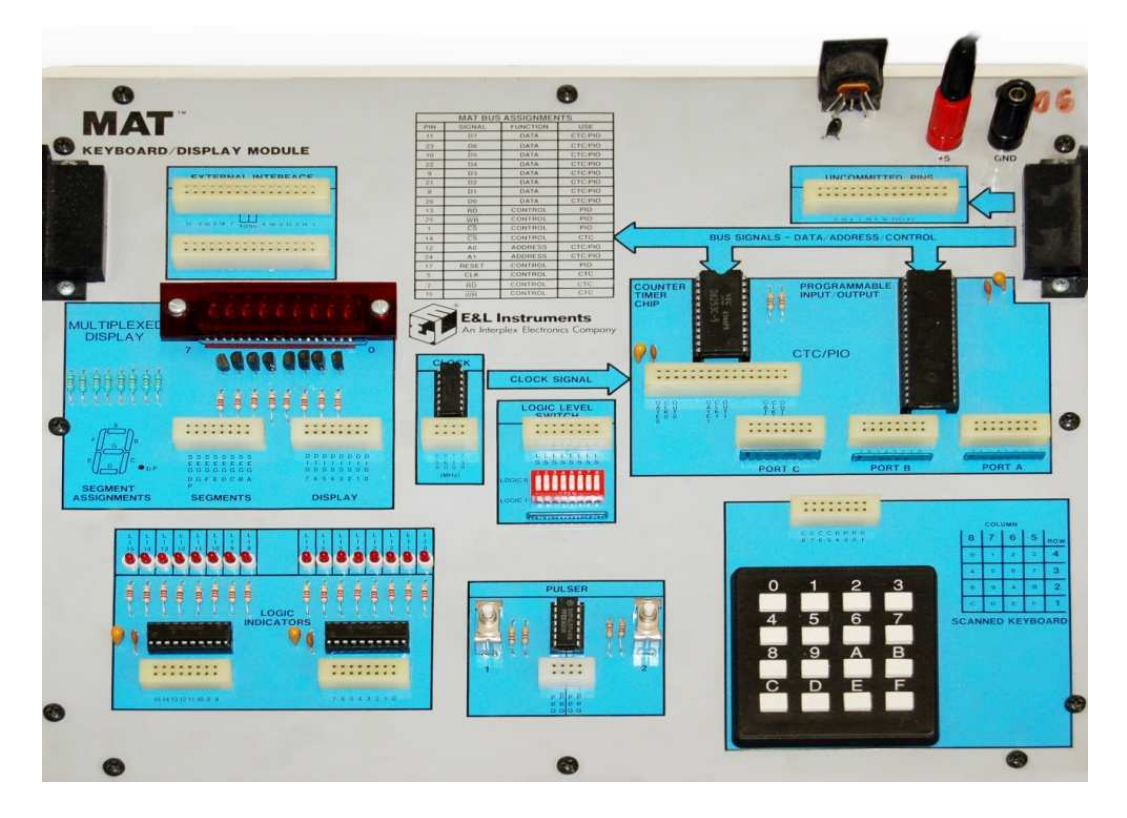

Obrázek 6 - Upravené foto přídavného modulu KBD

Takto upravenou fotografii přídavného modulu jsem použil jako podklad pro zakreslení propojení funkčních bloků přídavného modulu KBD v rámci navržených úloh.

 Pro realizaci tohoto úkolu jsem zvolil program CorelDraw X4. Pomocí pravítek a nástroje Lomená čára jsem propojil příslušné sekce liniemi, které představují reálné drátky. Křivky jsou zakončeny šipkou, která signalizuje směr přenosu dat. Na počátku a na konci každé křivky je uveden pro lepší přehlednost název signálu. Následující obrázek 7 ukazuje schéma propojení sekcí v úloze 1.

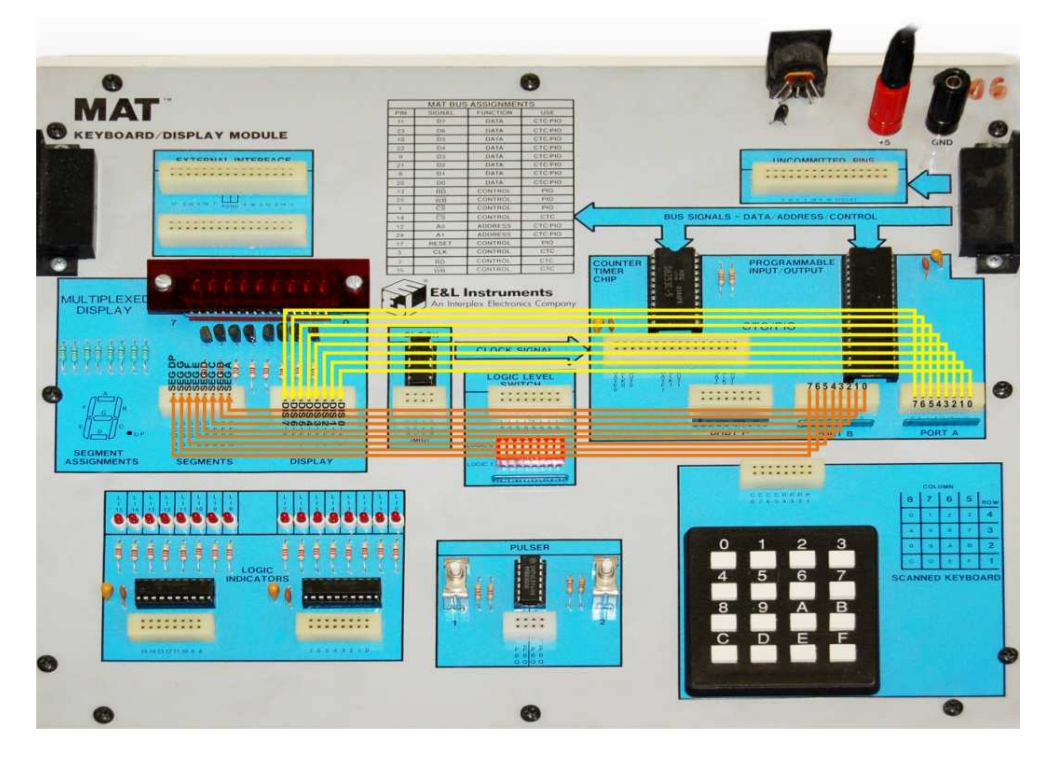

Obrázek 7 - Propojení sekcí v úloze 1

Upravený obrázek přídavného modulu KBD jsem použil také pro znázornění umístění jednotlivých funkčních bloků. Vytvořil jsem flashovou animaci v programu Adobe Flash CS4 Professional. Jako podklad jsem zvolil vrstvu s obrázkem přídavného modulu. Při spuštění animace se kolem sekce, které se studijní text týká, objeví žlutý rámeček a poté dojde k celkovému přiblížení sekce. Při vytváření těchto animací v programu Flash jsem využil vrstev a klíčových snímků. Na spodní vrstvu 2 jsem umístil obrázek přídavného modulu a na vrchní vrstvě 1 jsem vykreslil a zobrazil rámeček, který ohraničuje danou sekci na přídavném modulu KBD. Při přiblížení sekcí jsem využil klíčových snímků. Prvním z klíčových snímků je obrázek celkového pohledu na přídavný modul. Druhý klíčový snímek zobrazuje pouze přiblíženou sekci přídavného modulu. Na časové ose jsem zvolil časový odstup mezi těmito dvěma snímky a použil funkci **Create Motion Tween**. Díky této funkci jsem docílil přiblížení požadované sekce na přídavném modulu. Tento postup jsem aplikoval na všech šest animací, které znázorňují umístění jednotlivých funkčních bloků na přídavném modulu KBD. Na obrázku 8 vidíte statický snímek animace umístění sekce displeje na přídavném modulu KBD před přiblížením a na po přiblížení.

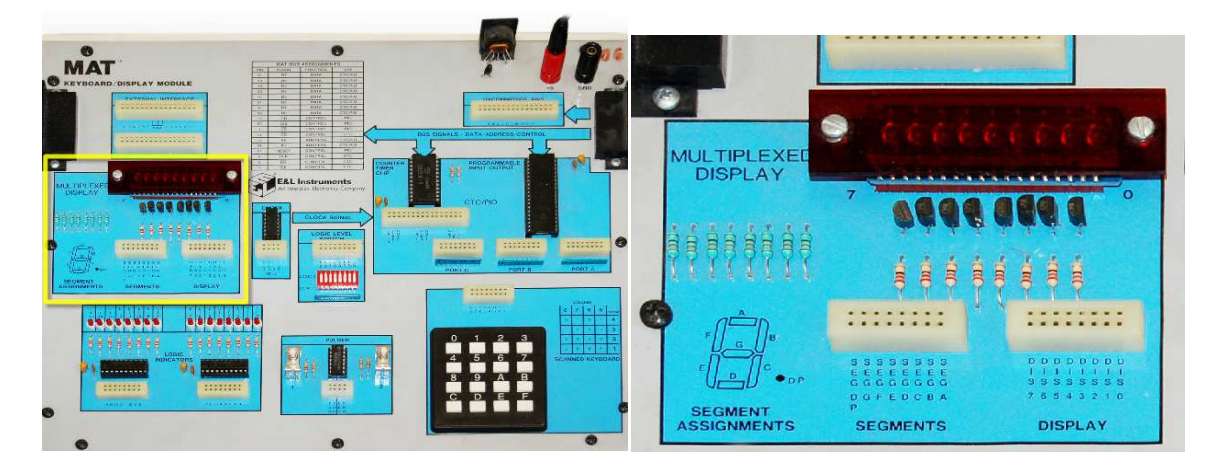

Obrázek 8 – Animace umístění sekce displeje na přídavném modulu před přiblížením a po přiblížení

V této fázi tvorby výukového materiálu jsem měl k dispozici multimediální prvky, tzn. obrázky, animace a videa. Ještě před tím než jsem tyto komponenty začal vkládat do prostředí programu ProAuthor, vytvořil jsem v tomto softwaru strukturu výukového materiálu a vložil postupně připravený text jednotlivých studijních článků. Dále jsem vyplnil všechny potřebné informace, jako jsou cíle a popis jednotlivých aktivit. Do struktury výukového materiálu jsem zakomponoval tři autotesty, které slouží pro upevnění případně doplnění znalostí týkajících se přídavného modulu KBD. Po naplnění výukového materiálu studijním textem a jeho následných úpravách a korekcích přišlo na řadu vložení multimediální podpory do výukového materiálu.

Nejprve jsem se zaměřil na vkládání obrázků, mezi které patří bloková schémata programovatelných obvodů, tabulky propojení jednotlivých sekcí při zapojování úloh, grafy činnosti programovatelných obvodů v daných pracovních módech, tabulky propojení přídavného modulu KBD se stavebnicí MAT, obrázky přídavného modulu, vytvořené obrázky propojení sekcí a další. Kvalita obrázků po vložení do programu ProAuthor nebyla vysoká a některé z tabulek byly jen obtížně čitelné. Problémy nastaly hlavně u obrázků, které jsem vytvořil vyfocením obrazovky monitoru a následně upravil v programu Adobe Photoshop CS2. Abych zvýšil kvalitu těchto obrázků po vložení do výukového materiálu, rozhodl jsem se pro zpracování těchto obrázků programem Adobe Captivate 2. Provedl jsem tedy import obrázku do projektu aplikace Captivate, kde jsem nastavil neprůhlednost a zákaz prolínání snímků. Dále jsem vybral volbu nezobrazovat ovládací panel s tlačítky (tzv. skin) a délku trvání animace jsem nastavil na nejkratší možnou dobu, tj. 0,1 sekundy. Následně jsem projekt vyexportoval jako animaci ve formátu SWF. Takto získanou animaci jsem následně vložil do programu ProAuthor a zvýšil tak kvalitu zobrazení obrázku v rámci výukového materiálu. Tento postup jsem zopakoval pro další méně kvalitní obrázky, zejména tabulky propojení sekcí přídavného modulu KBD. Na obrázku 9 je vidět tabulka propojení sekcí přídavného modulu v rámci úlohy 1. Obrázek je vložen do výukového materiálu jako animace vytvořená podle výše popsaného způsobu.

#### $\mathfrak{D} \mathfrak{S}$ Õ Ø

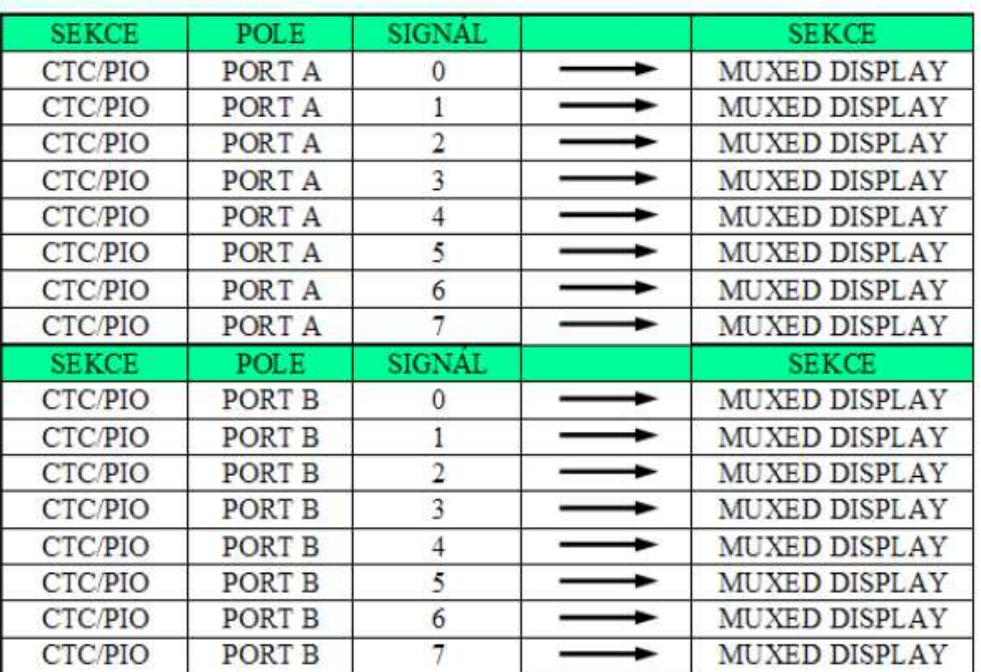

Úloha 1: Popis zapojení

Obrázek 9 - Propojení sekcí v úloze 1

Po vložení statických obrázků do výukového materiálu prostřednictvím programu ProAuthor, jsem se zaměřil na vytvoření animací. Animace musí splňovat požadavky pro vytváření elektronických výukových materiálů na Katedře výpočetní a didaktické techniky. Musí být zachován jednotný vzhled animací a jejich ovládacích tlačítek. Vzhled ovládacího panelu animací si můžete prohlédnout na obrázku 10.

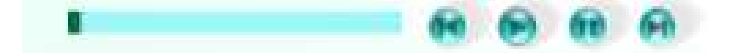

Obrázek 10 - Požadovaný vzhled ovládacího panelu u animací

Dalším požadavkem bylo vytvoření výukového materiálu v autorském prostředí programu ProAuthor. S tímto programem jsem se již během studia setkal, proto jsem ho rád využil při tvorbě výukového materiálu v rámci diplomové práce. Nyní se vrátím k vytváření animací. Pro jejich tvorbu jsem použil již několikrát zmíněný program Adobe Captivate 2. S tímto programem jsem již také v minulosti pracoval, a řešil podobné problémy se vkládáním ovládacích panelů a tlačítek animace. Nejdříve jsem se zaměřil na vytvoření animací zobrazujících jednotlivé sekce na přídavném modulu KBD. Animace jsem měl již vytvořené v programu Flash. Nyní jsem však musel zajistit vložení ovládacích tlačítek do animace tak, aby dosáhla požadovaného vzhledu. Pro vytvoření animací jsem využíval program Captivate 2. Tento program nabízí k použití řadu různých ovládacích tlačítek a panelů, které se zde označují souhrnně jako **Skin**. Jelikož program nenabízí požadovaná tlačítka a ovládací panel schválené pro výukový materiál, musel jsem nejdříve tyto prvky zkopírovat do složky *Adobe Captivate 2\Gallery\PlaybackControls\BmpBars*. Po provedení této akce se v nabídce ovládacích panelů objevil ovládací panel ProAuthor. Obrázek 11 ukazuje volbu ovládacího panelu animace po správném zakomponování tlačítek ProAuthor do prostředí programu Adobe Captivate 2.

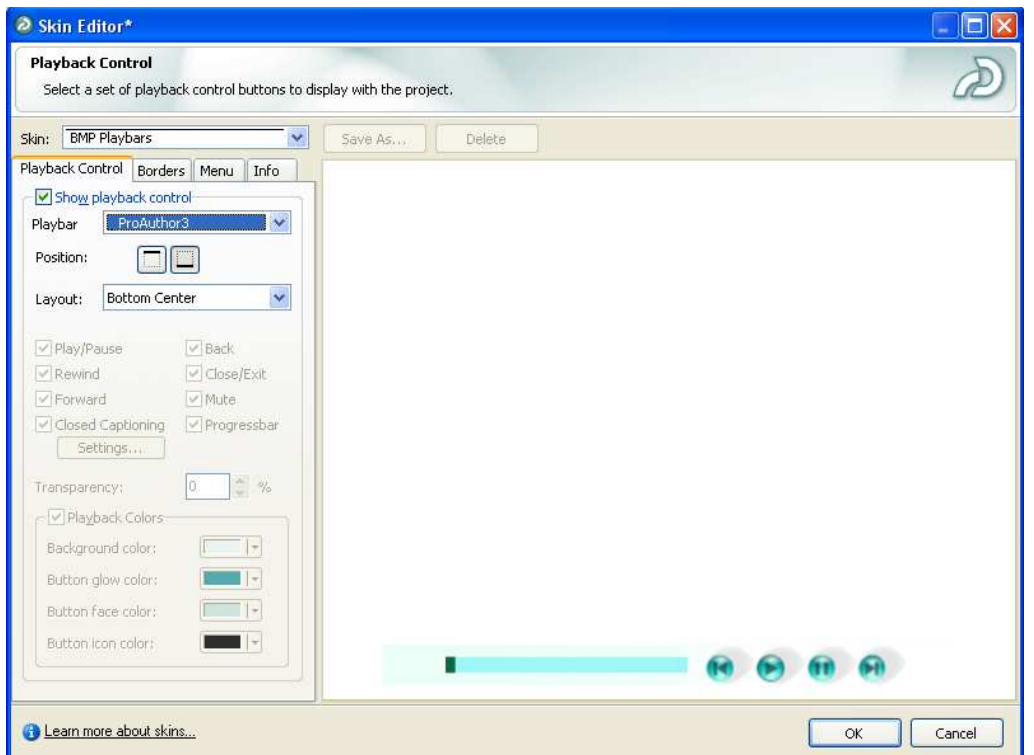

Obrázek 11 - Editor ovládacího panelu s vybraným panelem ProAuthor

Po zavedení požadovaných ovládacích prvků do programu Captivate 2, jsem pustil do vytváření animací. Vytvořil jsem tedy prázdný projekt, do něhož jsem vložil animaci vytvořenou v programu Flash. Zajistil jsem zobrazení bez prolínání a průhlednosti a přiřadil animaci požadované ovládací tlačítka. Dále jsem musel zajistit synchronizaci animace s ovládacím panelem, aby nedošlo k jejímu předčasnému samovolnému spuštění nebo časovému posunu vůči ukazateli časového průběhu ovládacího panelu.

Po vyexportování projektu do formátu HTML se zdálo vše v pořádku a funkční. Captivate 2 vytvořil soubor HTML a dva soubory flashové animace SWF. V prvním souboru se nacházela vlastní animace umístění dané sekce na přídavném modulu a ve druhém souboru skin animace, tzn. ovládací panel s tlačítky. Oba tyto soubory byly propojeny přes animaci ovládacího panelu, která se odkazovala na vloženou animaci s umístěním dané sekce na přídavném modulu. Oba soubory včetně vygenerované HTML stránky byly umístěny ve stejné složce. Problém nastal při vložení animace do prostředí programu ProAuthor. Pro vložení animace je možné vybrat pouze jeden soubor s animací. Mohl jsem tedy vybrat buď animaci bez ovládacích tlačítek, nebo pouze ovládací panel s tlačítky s odkazem na druhou animaci, který však po vložení do programu ProAuthor přestal být funkční. Oba tyto způsoby vložení byly tedy neuspokojivé. Musel jsem proto najít způsob, jak tento problém vyřešit.

Ještě před tím než jsem si uvědomil, že jsou vyexportovány dva SWF soubory, jsem se domníval, že bude chyba v nastavení webového prohlížeče nebo v nainstalované verzi flashového přehrávače v prohlížeči. Provedl jsem tedy nastavení prohlížeče Internet Explorer dle návodu umístěného na stránkách Katedry výpočetní a didaktické techniky a dále jsem nainstaloval nejnovější verzi flashového přehrávače. Na funkčnost animace neměla ani jedna z provedených změn vliv. Až poté jsem si uvědomil existenci dvou animací vzniklých exportováním projektu z programu Captivate 2.

Problém jsem vyřešil tím, že jsem do E-booku vygenerovaného programem ProAuthor vložil do příslušné složky s animací ovládacího panelu i animaci umístění dané sekce na přídavném modulu KBD. Tím došlo k propojení obou animací a celková animace funguje bez problémů. Na obrázku 12 je vidět pohled na okno s animací umístění maticové klávesnice na přídavném modulu KBD po vygenerování E-booku.

17

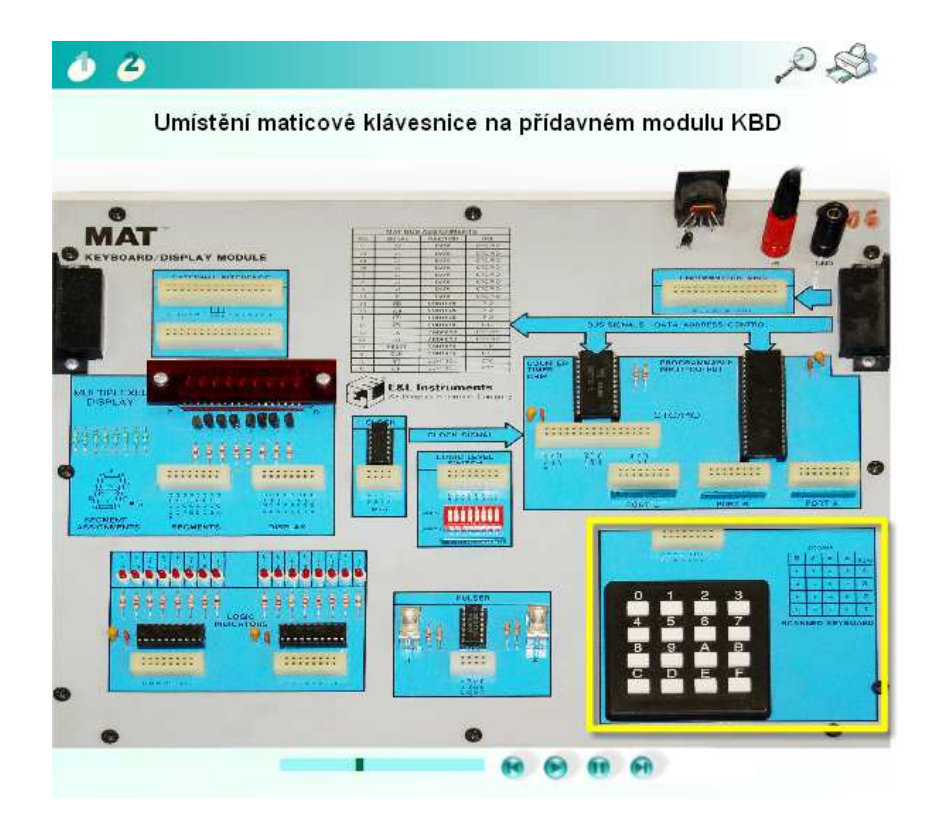

Obrázek 12 - Okno s animací umístění maticové klávesnice na přídavném modulu

Po vyřešení problému se zobrazením animace ve vygenerovaném elektronickém kurzu, jsem se zabýval vytvořením animací s vloženým videem. Na digitální kameru jsem natočil videa, která ukazují činnost vybraných funkčních bloků po spuštění programu jednotlivých úloh. Pořízená videa byla ve formátu MPEG. Program Adobe Captivate 2 však neumožňuje vložení videa takovéhoto formátu. Programem jsou podporovány pouze formáty flashové animace SWF a FLA, formát flashového videa FLV a dále formát komprimovaného videa AVI. Musel jsem tedy překonvertovat soubory videa ve formátu MPEG do jednoho z těchto čtyř programem Captivate 2 podporovaných formátů. Jelikož formát flashové animace FLA nelze kvůli nekompatibilitě mnou používaných verzí programů Captivate 2 a Flash vložit, přesunul jsem svou pozornost na video formát AVI. Pro konverzi formátů jsem použil program Video Convert Master verze 6.3. Tento program umožňuje převod velkého množství video formátů do formátů AVI, MP4, SWF, WMV., MOV a dalších. Na obrázku 13 je vidět okno programu Video Convert Master. Po převedení video souboru do formátu AVI jsem však nebyl spokojený s kvalitou videa. Komprese použitá při konverzi videa byla značná, a proto výsledné video ve formátu AVI nebylo možné pro nízkou kvalitu ve výukovém materiálu použít.

Protože použití flashového video formátu FLV neumožňovalo do výsledné animace vložit požadovaný ovládací panel s tlačítky ProAuthor nezbývalo mi nic jiného než použít formát flashové animace SWF.

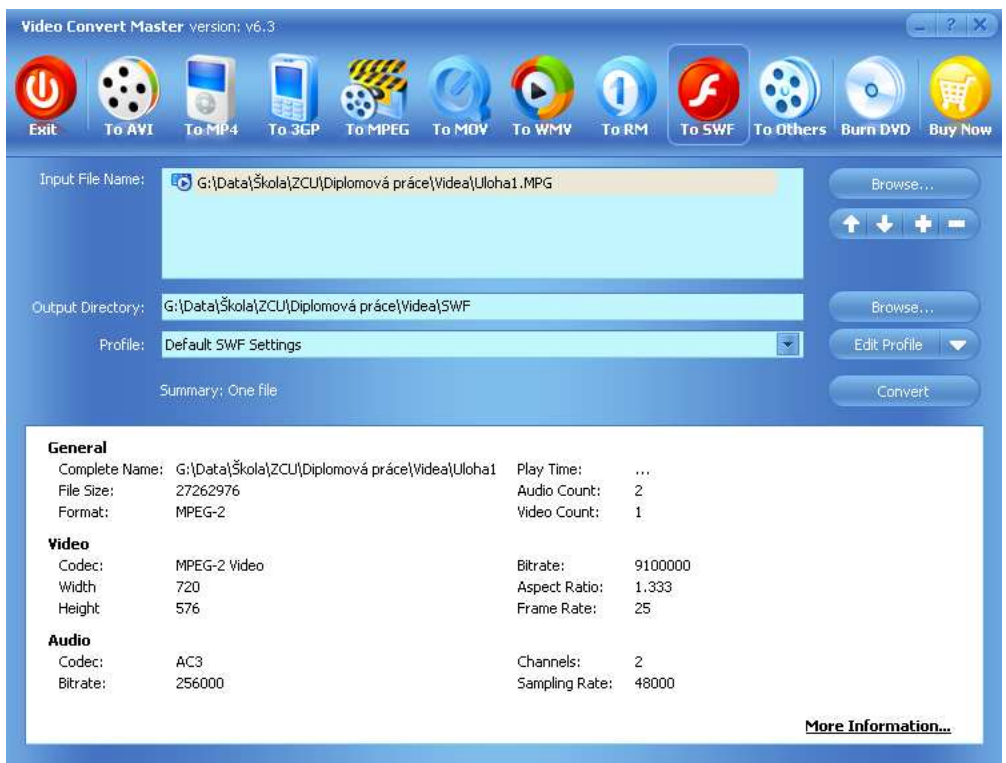

Obrázek 13 - Okno programu Video Convert Master

Po převedení video souborů ve formátu MPEG do formátu flashové animace SWF jsem jednotlivé animace mohl bez problémů importovat do projektu programu Captivate 2. U každé animace činnosti funkčních bloků přídavného modulu KBD po spuštění programu jsem provedl totéž nastavení jako u animací zobrazující umístění jednotlivých sekcí přídavného modulu. Vytvořil jsem celkem čtyři animace, které ukazují činnost funkčních bloků přídavného modulu v rámci daných úloh. Animaci činnosti po spuštění programu v páté úloze jsem nevytvářel, protože studenti si sami volí různé pracovní módy programovatelného obvodu 8253 a sledují, jak se v rámci jednotlivých pracovních módů mění význam signálů pulzeru. První a druhá animace ukazují pohled na displej přídavného modulu. Třetí animace obsahuje tři videa a to pohled na maticovou klávesnici, displej a monitor počítače. Čtvrtá animace obsahuje dvě videa a to pohled na ovládání pulzerů s logickými indikátory a také pohled na monitor počítače. Uvedené animace jsou ve stejném pořadí přiřazené ke studijním článkům úloha 1 až úloha 4. Následující obrázek 14 zachycuje pohled na okno s animací vygenerované programem ProAuthor.

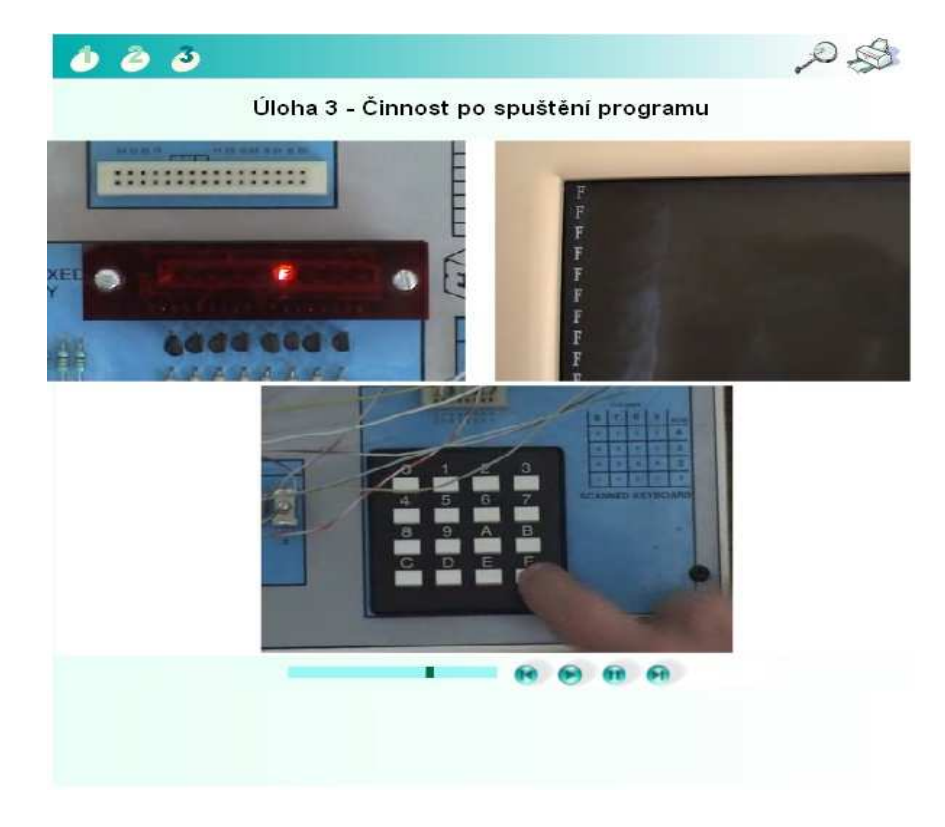

Obrázek 14 - Animace činnosti po spuštění programu v úloze 3

Po vygenerování elektronického výukového materiálu programem ProAuthor jsem opět musel vložit do příslušných složek soubory s animacemi, které vygeneroval program Captivate 2. Jak jsem již psal při popisu vytváření animací umístění jednotlivých funkčních bloků na přídavném modulu, Captivate 2 vygeneroval více SWF souborů s animací, při čemž při spuštění souboru animace s ovládacím panelem a tlačítky došlo k propojení tohoto souboru s animací či více animacemi vložených do projektu v programu Captivate 2, což umožnilo správnou funkčnost celkové animace. V prostředí programu ProAuthor je však možné vložit pouze jeden soubor s animací, a proto jsem musel po vygenerování elektronického výukového materiálu další podpůrné animace vložit do složky, kde se nacházela animace ovládacího panelu dané úlohy. Například u animace činnosti po spuštění programu v úloze 3 jsem vložil do složky **E-book\HTML\26** tři soubory SWF, což jsou vlastně překonvertovaná videa do formátu SWF. Jednotlivé animace spolu s dalšími složkami výukového materiálu se nalézají ve složce **E-book\HTML** a dále ve složce označené číslem příslušného studijního článku či další aktivity. Po nakopírování souborů s animacemi videí činnosti jednotlivých úloh po spuštění programu došlo tedy ke správné funkčnosti animací ve vygenerovaném elektronickém materiálu o přídavném modulu KBD.

Po vytvoření všech potřebných animací a jejich zapojení do elektronického výukového materiálu jsem se zaměřil na formu poskytnutí zobrazení programů k jednotlivým úlohám. Nejdříve jsem měl v plánu, že zdrojový kód programů umístím do prezentace v rámci studijních článků týkajících se jednotlivých úloh. Tento způsob umístění zdrojových kódů programů se mi jevil jako značně nepřehledný a komplikovaný. Studenti by nemuseli zaregistrovat ikonu otevírající okno s prezentací, a proto bych musel do textu studijního článku uvádět, kde se tato ikona nachází a co se po kliknutí na ní zobrazí. Zdrojové kódy programů jsem tedy vložil do dokumentu aplikace Microsoft Word 2007 a provedl jsem tisk do souboru ve formátu PDF pomocí nástroje PDFCerator. Formát PDF jsem zvolil z toho důvodu, aby studenti nemohli měnit obsah dokumentu a tím znehodnotit zdrojový kód programu v něm uložený. Do každého studijního článku týkajícího se jednotlivých úloh jsem tedy vložil odkaz na PDF soubor se zdrojovým kódem programu k dané úloze. V programu ProAuthor jsem vložení odkazu provedl obdobným způsobem jako vložení animace či obrázku. Po kliknutí na ikonu vložit multimediální komponentu MMS jsem vybral komponentu vložit soubor a přiložil PDF soubor se zdrojovým kódem programu. Tímto způsobem jsem vložil do zbývajících studijních článků o úlohách odkazy na zdrojové kódy programů používaných v dalších úlohách. Obrázek 15 ukazuje okno programu Internet Explorer se spuštěným elektronickým výukovým materiálem. Konkrétně jde o studijní článek Úloha 4 a je zde zobrazen stav po kliknutí na odkaz na soubor se zdrojovým kódem programu k úloze 4. V levé části obrázku je vidět zobrazený PDF dokument se zdrojovým kódem programu k úloze 4 a v pravé části obrázku je v textu studijního článku možné vidět odkaz Uloha4 na zobrazení tohoto dokumentu.

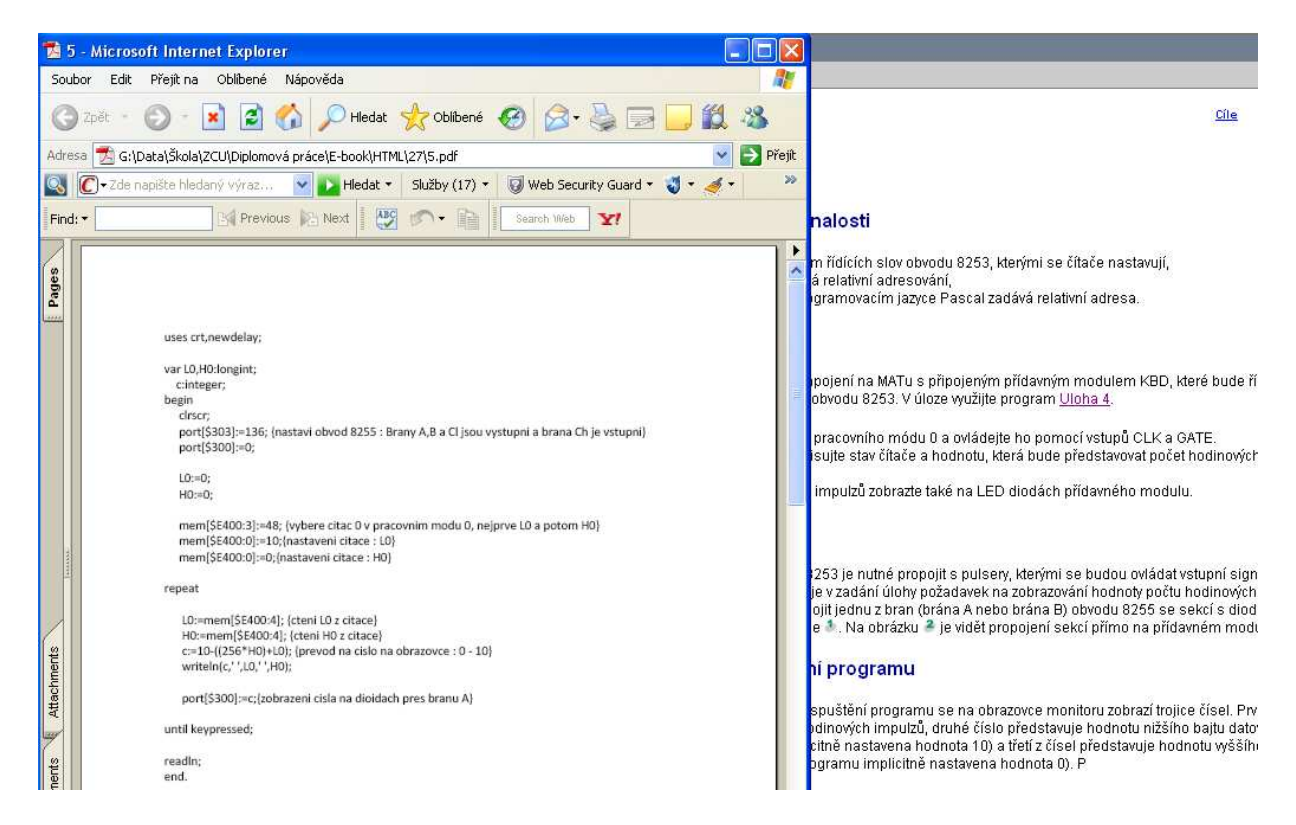

Obrázek 15 - Zdrojový kód programu zobrazený v PDF dokumentu

Po vytvoření multimediální složky výukového materiálu jsem se zaměřil na zpracování textové části. Jako zdroj pro textovou část mi sloužila má bakalářská práce. Texty z ní převzaté jsem musel strukturovat do podoby vhodné pro materiál, který by měl sloužit k výuce o přídavném modulu KBD. Texty jsem proto více strukturoval. V textové části jsem hojně využíval odrážek a číslování a vytvářel jsem krátké odstavce. Studijní články k jednotlivým navrženým úlohám jsem doplnil o návod na zhotovení programu. Studenti se zde v několika základních bodech dozvědí, jakým způsobem vytvořit požadovaný program k dané úloze. Informace v textové části jsem se snažil studentům podat v co nejpřijatelnější a nejpřehlednější formě.

Z celé vlastní tvorby výukového materiálu bylo nejsložitější vytvořit animace a obrázky, které by studentům přiblížily a pomohly pochopit základní funkce přídavného modulu KBD. Nejvíce problémů se vyskytlo při zpracování animací umístění funkčních bloků na přídavném modulu a dále animací pro zobrazení činnosti po spuštění programu v rámci jednotlivých úloh. Problémy nastaly díky vkládání externích animací do projektů programu Adobe Captivate 2. Nakonec jsem tyto problémy vyřešil a animace se povedlo ve výsledném elektronickém výukovém materiálu zprovoznit.

#### 3.3 FÁZE ZÁVĚREČNÝCH ÚPRAV A LADĚNÍ VÝUKOVÉHO MATERIÁLU

V této části tvorby výukového materiálu jsem se zaměřil na závěrečné úpravy a kontrolu výukového materiálu. Spustil jsem v prohlížeči Internet Explorer programem ProAuthor vygenerovaný elektronický výukový materiál a zkoumal ho z hlediska funkčnosti a obsahové správnosti. Během tohoto zkoumání jsem narazil na řadu nesrovnalostí, které bylo zapotřebí odstranit. Jednalo se hlavně o chybně přiřazené animace danému studijnímu článku, některé nesrovnalosti v autotestech či překlepy v textu. Zájmem kontroly byla tedy jak formální tak i obsahová stránka výukového materiálu. Při opravování některých chyb, které se ve výukovém materiálu objevily, jsem musel řešit i některé menší problémy. Například se mi nepodařilo do textu studijních článků týkajících se programovatelných obvodů a dalších funkčních bloků vložit nad názvy příslušných signálů znaménko negace. Proto například ve studijním článku Popis signálů a programování obvodu 8253 uvádím název signálu **RDnon** místo **RD**. Jinak se mi všechny nalezené nesrovnalosti a chyby podařilo eliminovat a zajistit tak správnou funkčnost výukového materiálu pro práci s přídavným modulem KBD.

#### 3.4 VLASTNÍ HODNOCENÍ TVORBY VÝUKOVÉHO MATERIÁLU

Tvorba výukového materiálu o přídavném modulu KBD byla složitější, než jsem si původně představoval. Při tvorbě elektronického výukového materiálu jsem sice využil svou bakalářskou práci, ale text z ní převzatý jsem musel lépe strukturovat rozšířit o další části. K úpravám ve struktuře textu a jeho rozšíření či přeformulování mě vedlo to, že se jedná o výukový materiál, a informace o přídavném modulu KBD by měly být podány v přehlednější a přijatelnější formě než jak tomu bylo v bakalářské práci.

Nejvíce času mi zabralo vytváření multimediální podpory pro elektronický výukový materiál. Při tvorbě této složky výukového materiálu jsem narazil na nejvíce problémů. To se týká hlavně vytváření animací. Také vytváření některých obrázků bylo poměrně časově náročné a vynutilo si použití různých softwarových prostředků. Při tvorbě multimediálních prvků výukového materiálu jsem použil řadu programů. V některých z nich jsem před tvorbou výukového materiálu nikdy nepracoval a nevyužíval je. Z tohoto hlediska byla pro mě tvorba multimediální složky výukového materiálu přínosem, protože jsem se seznámil se základy práce v programech jako je Adobe Flash CS4 Professional nebo CorelDraw X4.

Vytváření elektronického výukového materiálu mi naopak usnadnila znalost programů ProAuthor a Adobe Captivate 2. S těmito programy jsem se již setkal v rámci předchozího studia. Mohl jsem je tedy využívat bez jakéhokoliv učení funkcí a ovládání. Samozřejmě některé záležitosti týkající se nastavení a složitějších funkcí jsem si musel připomenout, ale z časového hlediska se jednalo o zanedbatelný úsek v rámci celkové tvorby výukového materiálu.

Během tvoření výukového materiálu jsem si musel osvěžit znalosti o přídavném modulu KBD. Prostudoval jsem tedy opět problematiku týkající se jednotlivých funkčních bloků přídavného modulu a také realizací úloh určených pro práci s přídavným modulem. Nejvíce času mi zabralo prostudování zdrojových kódů programů k jednotlivým úlohám, protože některé z příkazů, které jsem při jejich tvorbě využil, jsou poměrně neobvyklé a při běžném studiu se s nimi studenti nesetkají.

Při vytváření podkladů pro multimediální složku výukového materiálu jsem pracoval s digitálním fotoaparátem a digitální videokamerou. Fotoaparátem jsem pořídil fotografie přídavného modulu KBD. Tyto fotografie jsem v upravené podobě využil při vytváření animací a obrázků použitých ve výukovém materiálu. Videokamerou jsem zaznamenal činnost přídavného modulu KBD po spuštění programu v navržených úlohách. Takto pořízená videa jsem poté využil při vytváření animací k úlohám. Díky tvorbě multimediálních prvků využitých ve výukovém materiálu jsem se tedy zdokonalil v činnosti používání digitálního fotoaparátu a digitální kamery.

Tvorbu výukového materiálu o přídavném modulu KBD hodnotím jako přínosnou. V rámci vytváření výukového materiálu jsem se naučil ovládat řadu pro mě nových programů a zdokonalil jsem se v používání programů, se kterými jsem již dříve pracoval. Při tvorbě výukového materiálu jsem musel dbát i na didaktickou složku zpracování. Vytvářením testů a vhodným strukturováním textu jsem si vyzkoušel práci učitele, která mě již za nedlouho čeká. Tvorbu výukového materiálu tedy hodnotím kladně a považuji jí za přínosnou.

#### **4 STRUKTURA VÝUKOVÉHO MATERIÁLU**

Výukový materiál o přídavném modulu stavebnice MAT Keyboard/Display je rozdělen do sedmi kapitol. První kapitola obsahuje obecné informace o struktuře výukového materiálu, cíle, softwarové požadavky a časovou náročnost určenou pro studium výukového materiálu. Druhá kapitola obsahuje pouze jeden studijní článek, který slouží jako úvod do problematiky týkající se přídavného modulu KBD.

Třetí kapitola obsahuje tři studijní články, ve kterých je uveden popis základních funkčních bloků přídavného modulu KBD. Kapitola je zakončena autotestem, díky kterému si studenti ověří znalosti získané v rámci první kapitoly výukového materiálu.

Čtvrtá kapitola je věnována programovatelným obvodům 8255 a 8253, které jsou součástí přídavného modulu KBD. Tato kapitola obsahuje osm studijních článků, které se zabývají popisem a způsobem ovládaní uvedených programovatelných obvodů. Na konci této kapitoly se nalézá autotest, který je opět určen pro studenty k ověření nabytých znalostí během studia jednotlivých studijních článků této kapitoly.

Pátá kapitola obsahuje jeden studijní článek, ve kterém se studenti dozvědí, jakým způsobem správně propojit stavebnici MAT a přídavný modul KBD, aby bylo možné realizovat úlohy v další části výukového materiálu.

V úvodní části šesté kapitoly se nachází třetí autotest, který by měl otestovat vstupní znalosti studentů před návrhem zapojení a realizování úloh. Jestliže studenti neprokážou určitou znalost zejména v oblasti převodů mezi číselnými soustavami nebo dobře nepoznají přídavný modul KBD a jeho funkční bloky, měli by se tyto záležitosti doučit. Bez těchto znalostí by nebyli schopni zapojení následujících úloh zrealizovat. Za testem vstupních znalostí k úlohám následují již studijní články, které obsahují informace k jednotlivým úlohám. Každý z článků má stejnou strukturu, kterou popíši v rámci ukázky studijního článku týkajícího se úlohy 1 pro práci s přídavným modulem KBD.

V poslední kapitole naleznete jeden studijní článek, který je věnován použité literatuře a dalším zdrojům, které jsem využil při vytváření výukového materiálu o přídavném modulu KBD. Uvedené zdroje mohou studenti využít jako podpůrnou literaturu a získat další informace o přídavném modulu KBD.

Následují ukázky vybraných studijních článků. Nejdříve stručně popíši zařazení studijního článku ve výukovém materiálu, dále pak jeho strukturu a obsah. Následovat bude samotná ukázka studijního článku, jak ho můžeme vidět v elektronickém výukovém materiálu o přídavném modulu KBD. Na následujícím obrázku 16 si můžete prohlédnout strukturu výukového materiálu po spuštění vygenerované offline verze v programu Internet Explorer.

#### 1. Úvod: Výukový materiál o přídavném modulu stavebnice MAT Keyboard/Display

1. Úvod: Výukový materiál o přídavném modulu stavebnice MAT Keyboard/Display

#### 2. Přídavný modul stavebnice MAT Keyboard/Display

- 1. Úvod: Přídavný modul stavebnice MAT Keyboard/Display
- 2. Studijní článek: Přídavný modul Keyboard/Display

#### 3. Funkční bloky přídavného modulu KBD

- Úvod: Funkční bloky přídavného modulu KBD  $\mathbf{1}$ .
- Studijní článek: Multiplexovaný 7 segmentový displej  $2.$
- Studijní článek: Maticová klávesnice 3.  $4.$
- Studijní článek: Další důležité funkční bloky KBD Autotest: Funkční bloky přídavného modulu KBD

# 4. Programovatelné obvody přídavného modulu KBD

- Úvod: Programovatelné obvody přídavného modulu KBD
- 2. Studijní článek: Programovatelné obvody 8255 a 8253
- з. Studijní článek: Popis částí a signálů obvodu 8255
- 4. Studijní článek: Pracovní módy a formáty řídících slov obvodu
- 5.
- <u>szudijní článek: Ovládání čítačů a popis částí obvodu 8253</u><br>Studijní článek: Popis signálů a programování obvodu 8253 6.
- Studijní článek: Programování obvodu 8253 7.
- Studijní článek: Význam pracovních módů obvodu 8253 8. .
- 9. - Studijní článek: Zápis čísla do čítače a čtení hodnoty z čítače
- obvodu 8253
- 10. Autotest: Programovatelné obvody KBD

#### Obrázek 16 - Struktura výukového materiálu

#### 4.1 UKÁZKY STUDIJNÍCH ČLÁNKŮ

V rámci této kapitoly uvádím ukázky vybraných studijních článků a jednoho z autotestů z vytvořeného výukového materiálu o přídavném modulu KBD. Před ukázkou studijního článku je stručně popsána jeho struktura a zařazení do výukového materiálu. V rámci popisu struktury studijních článků jsou stručně popsány jednotlivé části těchto článků. Pro ukázku jsem vybral čtyři studijní články a jeden autotest. První studijní článek je věnován multiplexovanému 7 – segmentovému displeji, druhý článek nese název Popis částí a signálů obvodu 8255, třetí článek se zabývá významem pracovních módů obvodu

#### 5. Propojení KBD se stavebnicí MAT

- Úvod: Propojení KBD se stavebnicí MAT  $1.$
- 2. Studijní článek: Postup propojení KBD se stavebnicí MAT

#### 6. Úlohy pro práci s KBD

- 1. Úvod: Úlohy pro práci s KBD
- Autotest: Test vstupních znalostí k úlohám  $2.$
- 5. Studijní článek: Úloha1  $4.$
- <u>Studijní článek: Úloha2</u> Studijní článek: Úloha3 5.
- 6. Studijní článek: Úloha4
- $\overline{7}$ Studijní článek: Úloha5

#### 7. Literatura a použité zdroje

- 1. Úvod: Literatura a použité zdroje
- 2. Studijní článek: Literatura a použité zdroje

8253 a poslední ukázka je věnována studijnímu článku Úloha 1. Po ukázkách studijních článků následuje ukázka autotestu Funkční bloky přídavného modulu KBD.

#### **4.1.1 STUDIJNÍ ČLÁNEK MULTIPLEXOVANÝ 7-SEGMENTOVÝ DIPSLEJ**

Tento studijní článek je součástí druhé kapitoly výukového materiálu o přídavném modulu KBD. Kapitola nese název Funkční vloky KBD a jak již název napovídá, obsahuje studijní články, které se věnují popisu jednotlivých funkčních bloků přídavného modulu KBD. Spolu se studijním článkem o 7 - segmentovém displeji se zde nacházejí ještě dva studijní články o zbývajících funkčních blocích přídavného modulu. Studijní článek je rozdělen do čtyř částí. V první části je popsáno, čím je 7 – segmentový displej tvořen a kde se s podobným typem displeje setkáme. Druhá část je věnována jednotlivým signálům sedmisegmentového displeje. Kromě popisu signálu je zde také uvedeno, jak jsou signály propojeny uvnitř displeje. Třetí část studijního článku se zabývá zobrazením znaku na displeji a čtvrtá část je věnována aktivování polí na displeji. Informace podané v tomto studijním článku studenti využijí při realizaci zapojení úloh v závěrečné kapitole výukového materiálu. Ke studijnímu článku jsou přiřazeny dva obrázky a jedna animace. Na prvním z obrázků je zachycena tabulka datových slov, podle nichž se zobrazí pomocí 7 – segmentovky číslice 0 – 9. Na druhém obrázku je vidět značení segmentů u sedmisegmentovky. Posledním multimediálním prvkem tohoto studijního článku je animace ukazující umístění sekce s displejem na přídavném modulu KBD.

Nyní následuje ukázka studijního článku v podobě, v jaké ho najdete v elektronickém výukovém materiálu. Na začátku ukázky jsou uvedeny pokyny pro tutora, úvodní slovo pro studenta a cíle ke studijnímu článku. Na závěr ukázky studijního článku je uveden obrázek z animace umístění sekce 7 – segmentového displeje na přídavném modulu KBD. Jedná se konkrétně o obrázek 17.

#### *Vstupní informace*

#### *Pokyny pro tutora*

*Studijní článek, ve kterém je popsán multiplexovaný 7 - segmentový displej.* 

#### *Úvodní slovo pro studenta*

*V tomto studijním článku je popsán sedmisegmentový displej přídavného modulu. Dále je uvedeno jakým způsobem dojde k zobrazení znaků na displeji.* 

#### *Cíle ke studijnímu článku*

*Student pochopí funkci 7 segmentového displeje a je schopen využít jeho funkcí k zapojení úloh ve cvičeních.* 

#### *Studijní text*

## *Sedmisegmentový displej*

#### *Základní charakteristika sedmisegmentového displeje*

*Sedmisegmentový displej je tvořen osmi zobrazovacími poli, při čemž každé pole obsahuje jednu sedmisegmentovku plus desetinnou tečku.* 

*Každé pole může vytvořit obrazec představující:* 

- *Číslici od nuly do devíti.*
- *Omezený počet písmen abecedy.*
- *Případně libovolné další nadefinované znaky.*

*Do každého pole je také zakomponována LED dioda představující desetinnou tečku.* 

*Tento displej je typickou ukázkou displeje, se kterým se setkáváme u kapesních kalkulátorů. Jde vlastně o displej, který je tvořen drobnými LED diodami uspořádanými do matice.* 

#### *Signály sedmisegmentového displeje*

*Sedm segmentů a desetinná tečka na všech osmi polích displeje jsou uvnitř propojeny tak, že vytvářejí 8 - bitovou segmentovou sběrnici.* 

#### *Signály SEG A až SEG G*

*Jednotlivé vstupní signály 8 - bitové segmentové sběrnice jsou na KBD značeny SEG A až SEG G.* 

#### *Signál SEG DP*

 *Vstupní signál pro desetinnou tečku je označen jako SEG DP.* 

#### *Zobrazení znaku na sedmisegmentovém displeji*

*K zobrazení znaku je nutné vyslat na tuto sběrnici příslušné datové slovo, kterým určíme, jaký obrazec se na požadovaném poli zobrazí.* 

*Každý segment je ovládán příslušným bitem, jehož hodnotou určíme, zda se má segment rozsvítit nebo nikoliv.* 

*Na obrázku (1) se nachází tabulka datových slov, podle nichž zobrazíme pomocí sedmisegmentovky číslice 0 až 9.* 

*Obrázek (2) znázorňuje značení segmentů u sedmisegmentovky.* 

#### *Aktivování polí sedmisegmentového displeje*

*Aktivování příslušných polí je řízeno osmi řídicími vstupními signály značenými DS0 až DS7.* 

- *Osm LED displejů je zapojeno tak, že segmenty všech pozic jsou vzájemně propojeny a přes NPN tranzistory připojovány na nulový potenciál (GND).*
- *Aktivní zůstává vždy jen jedna pozice, tzn., že je vždy aktivní pouze jedno z osmi polí displeje.*

#### *Časové multiplexování*

*Abychom docílili zobrazování informací na všech polích displeje, je nutné provádět tzv. časové multiplexování.* 

- *Každé pole zobrazuje daný obrazec po předem vypočítaný časový úsek.*
- *Aktivuje se další pole, a tak dále, dokud neprojde tímto cyklem všech osm zobrazovacích polí.*
- *Poté se celý proces opakuje.*

*Díky této metodě se pro přenos dat sloužících pro obsluhu všech osmi polí využívá pouze šestnáct signálních vodičů. Kdyby nebylo využito časového multiplexování, museli bychom využívat 64 signálních vodičů!* 

*Naše představa, že všech osm polí zobrazuje obrazce najednou, je dána rychlostí, jakou se jednotlivá pole rozsvěcejí a zhasínají. Lidské oko udržuje informaci přibližně 60 milisekund, což je doba dostatečně dlouhá k tomu, aby člověk vnímal nerušeně informaci z celého displeje.* 

*Sedmisegmentový displej se nachází v levé části přídavného modulu KBD. Podívejme se na animaci (3).* 

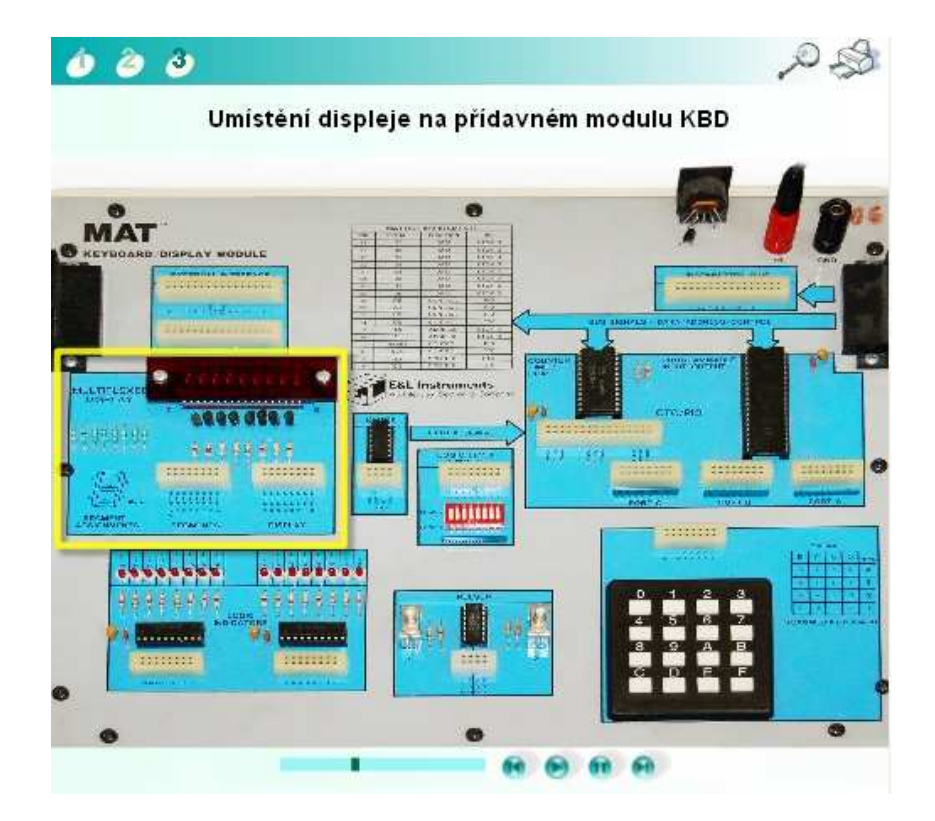

Obrázek 17 - Animace umístění displeje na přídavném modulu

#### **4.1.2 STUDIJNÍ ČLÁNEK POPIS ČÁSTÍ A SIGNÁLŮ OBVODU 8255**

Studijní článek je zahrnut do kapitoly Programovatelné obvody přídavného modulu KBD. Tato kapitola obsahuje celkem sedm studijních článků, které se zabývají problematikou programovatelných obvodů 8255 a 8253. Studijní článek je rozdělen do čtyř základních částí. V první části je uvedena charakteristika a stručné seznámení s obvodem 8255. Druhá část se zabývá popisem jednotlivých částí obvodu. V této části jsou popsány základní části obvodu 8255, které budou studenti využívat při realizaci zapojení navržených úloh. Třetí část je věnována popisu signálů obvodu 8255. Je zde uvedena krátká charakteristika a význam jednotlivých signálů. Čtvrtá část studijního článku se zabývá hlavními prvky programovatelného obvodu 8255. V rámci této časti studijního článku se studenti seznámí s branami obvodu 8255 a jejich nastavením. Ke studijnímu článku jsou přiřazeny tři obrázky. První obrázek znázorňuje blokové schéma obvodu 8255, druhý z obrázků ukazuje nastavení signálů a základní operace obvodu, a konečně třetí obrázek zobrazuje formáty řídících slov pro řízení jedné z bran programovatelného obvodu.

Následuje ukázka studijního článku v podobě, v jaké studijní článek můžete nalézt v elektronickém výukovém materiálu. V úvodu ukázky jsou uvedeny pokyny pro tutora, úvodní slovo pro studenta a cíle ke studijnímu článku. V závěru ukázky uvádím obrázek blokového schématu obvodu 8255, který je součástí tohoto studijního článku. Blokové schéma přiložené k tomuto studijnímu článku si můžete prohlédnout na obrázku 18 (6).

#### *Vstupní informace*

#### *Pokyny pro tutora*

*Studijní článek je věnován popisu signálů a činnosti programovatelného obvodu 8255.* 

#### *Úvodní slovo pro studenta*

*Ve studijním článku jsou popsány hlavní části obvodu 8255 a význam jeho signálů.* 

#### *Cíle ke studijnímu článku*

*Student pochopí význam signálů obvodu 8255.* 

*Student je schopen popsat jednotlivé části programovatelného obvodu 8255 a tyto znalosti využít při realizaci úloh ve cvičeních.* 

#### *Studijní text*

## *Programovatelný I/O obvod 8255A*

#### *Základní charakteristika obvodu PIO 8255A (Parallel Input/Output)*

- *Programovatelný I/O integrovaný obvod 8255A byl navržen firmou Intel pro vstup a výstup dat.*
- *Jedná se o obvod, který má celkem 24 vstupních a výstupních bitů, které mohou být individuálně programovány ve dvou skupinách po dvanácti a mohou pracovat v jednom ze tří módů.*
- *Hlavní částí obvodu jsou tři 8 bitové brány A, B, C, rozdělené do dvou skupin, z nichž každá má svůj blok řízení.*
- *Obvod 8255A je plně slučitelný s obvody technologie TTL.*

*Na obrázku (1) je vidět blokové schéma obvodu 8255A.* 

#### *Popis částí obvodu 8255A*

• *Obvod 8255A je přes vyrovnávací registr (Data bus buffer) spojen s datovou sběrnicí počítače, odkud přijímá řídicí slova (CW) i datová slova.* 

- *Logika řízení čtení a zápisu (Read/Write Control Logic) řídí všechny interní a externí přesuny dat a zápis řídicího slova CW.*
- *Logika řízení čtení a zápisu přijímá logické signály vysílané z adresové a řídicí sběrnice, podle nichž generuje příkazy pro bloky řízení skupin bran (Group A Control, Group B Control).*

#### *Popis signálů*

#### *Signál CSnon*

*Signál CSnon je klasický výběrový signál pro obvod 8255A.* 

#### *Signál RDnon*

*Signál RDnon je řídicí signál pro čtení dat.* 

#### *Signál WRnon*

*Signál WRnon umožňuje procesoru zapisovat do obvodu 8255A řídicí datové slovo CW nebo výstupní data.* 

#### *Bity A1 a A0*

*Adresovací bity A1 a A0 jsou obvykle spojené s dvěma nejnižšími bity adresové sběrnice a spolu se signály RDnon, WRnon a CSnon řídí přístup k jedné ze tří bran obvodu 8255A nebo k registru CWR.* 

#### *Signál RESET*

*Signálem RESET v logické "1" dojde k vynulování všech vnitřních registrů obvodu včetně registru řídicího datového slova CWR a všechny brány se nastaví jako vstupní v módu 0.* 

*Obrázek (2) ukazuje nastavení jednotlivých signálů a základní operace 8255A.* 

#### *Brány obvodu 8255A*

*Hlavními prvky obvodu 8255A jsou tři 8 - bitové brány A, B a C, které jsou rozděleny do dvou skupin, přičemž každá z nich má svůj blok řízení.* 

#### *Skupina A*

*Skupinu A je tvořena celou bránou A a bránou C-upper (horní 4 bity brány C, tj. PC7-PC4).* 

#### *Skupina B*

*Skupinu B tvoří celá brána B společně s bránou C-lower (dolní 4 bity brány C, tj. PC3-PC0).* 

#### *Nastavení bran obvodu*

*Funkční nastavení každé brány je dáno řídicím slovem CW. K dispozici jsou dva druhy řídicích slov.* 

- *Prvním druhem řídicího slova je CW mód, kterým definujeme pracovní mód obvodu.*
- *Druhým je řídicí slovo, kterým konfigurujeme jednotlivé bity brány C. To znamená, že kterýkoliv z 8 bitů brány C může být nastaven nebo nulován.*

 *Na obrázku (3) jsou znázorněny formáty řídicích slov pro CW řízení bitů brány C.* 

*Jestliže pošleme do registru řídicího slova řídicí slovo CW, které má D7=0, znamená to, že:* 

- *V bitech D3 až D1 je zakódované pořadové číslo bitu brány C*
- *V bitu D0 je požadovaná hodnota vybraného bitu.*
- *Stav ostatních bitů brány C zůstává nezměněn.*

*Tímto způsobem můžeme využívat bity brány C jako řídicí bity pro komunikaci při přenosu dat bránou A nebo B v módu 1 nebo v módu 2.*

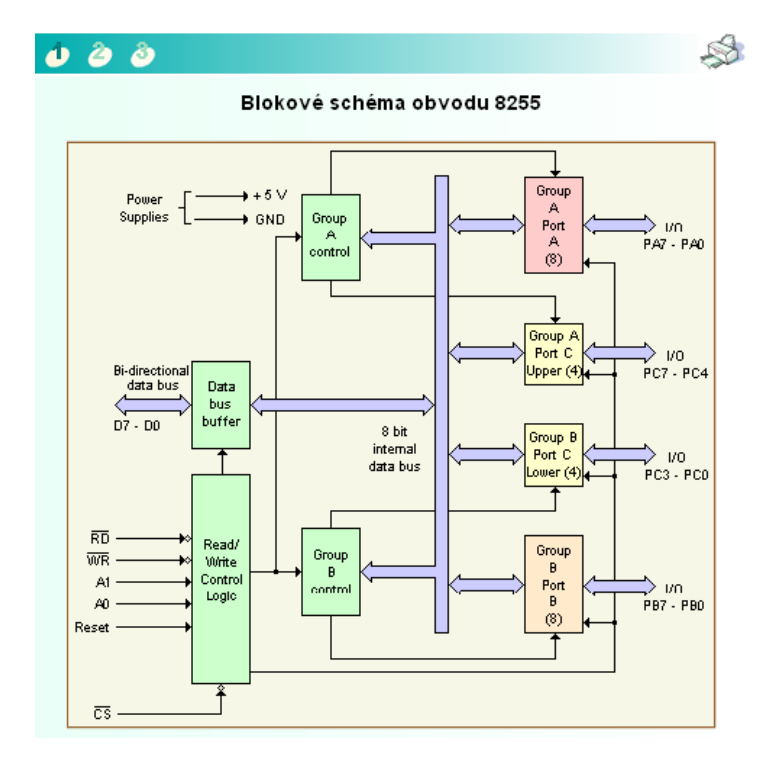

Obrázek 18 - Blokové schéma obvodu 8255 použité ve studijním článku

#### **4.1.3 STUDIJNÍ ČLÁNEK VÝZNAM PRACOVNÍCH MÓDŮ OBVODU 8253**

Studijní článek je součástí kapitoly Programovatelné obvody přídavného modulu KBD, což je třetí kapitola výukového materiálu. Ve studijním článku je popsáno všech šest pracovních módů či režimů, ve kterých je schopen pracovat programovatelný obvod 8253. Ke každému pracovnímu módu je podáno vysvětlení chování obvodu 8253 v tomto módu. U každého ze šesti pracovních módů je činnost čítačů podána v bodech či krocích. Dále je zde také uveden odkaz na obrázek časového diagramu charakterizujícího činnost obvodu 8253 v tomto pracovním režimu. Ke studijnímu článku je tedy přiřazeno šest obrázků ukazujících časové diagramy činností obvodu 8253 v jednotlivých pracovních módech. Pro studenty je důležité, aby pochopili význam jednotlivých pracovních módů, protože je budou využívat při realizaci úloh pro práci s přídavným modulem KBD. Studijní článek je tedy rozdělen do šesti částí, při čemž každá z nich se věnuje jednomu z pracovních módů obvodu 8253.

Následuje ukázka studijního článku v podobě, v jaké se nachází v elektronickém výukovém materiálu. Na začátku ukázky jsou uvedeny pokyny pro tutora, ´vodní slovo pro studenta a cíle ke studijnímu článku. Následuje již studijní článek samotný. Na závěr ukázky studijního článku je uvedena ukázka jednoho z obrázků, který je přiložen ke studijnímu článku. Jedná se konkrétně o časový diagram čítače obvodu 8253 v pracovním módu 5. Tento diagram ukazuje obrázek 19.

#### *Vstupní informace*

#### *Pokyny pro tutora*

*Článek obsahuje popis pracovních módů obvodu 8253.* 

#### *Úvodní slovo pro studenta*

*Ve studijním článku se dozvíte, do jakých pracovních módů lze uvést obvod 8253. Dále se stručně seznámíte s významem každého z pracovních módů.* 

#### *Cíle ke studijnímu článku*

*Studenti pochopí význam pracovních módů a dovedou jich využít při realizaci úloh ve cvičeních.* 

## *Studijní text*

# *Programovatelný čítač/časovač 8253*

## *Význam pracovních módů obvodu 8253*

## *Mód 0 - Generování přerušení na konci čítání*

- *1. Čítač odpočítává jednotlivé hodinové impulzy od počáteční hodnoty směrem k nule po programovém nastavení a aktivaci signálu GATE.*
- *2. Čítač pokračuje v odpočítávání i po překročení 0 (dojde k podtečení čítače).*
- *3. Pokud se během čítání nastaví nová počáteční hodnota, čítání se zastaví, výstup OUT přejde do logické "0".*
- *4. Poté začne čítač čítat od nově zvolené hodnoty.*

*Tento mód se většinou používá tehdy, je-li měřený čas menší jak čítání čítače, například při měření času.* 

*Následující obrázek (1) ukazuje příklad časového průběhu čítače v tomto pracovním módu. Ve všech uváděných časových diagramech představuje "n" hodnotu přednastavenou v čítači.* 

*Mód 1 - Generátor impulzů s hardwarovým spouštěním* 

- *1. Odpočítávání hodinových impulsů od počáteční hodnoty směrem k nule inicializuje každá náběžná hrana signálu GATE, která zároveň vynuluje výstup OUT.*
- *2. Po dosažení nuly přechází výstup OUT do logické "1", a nové čítání lze odstartovat další náběžnou hranou signálu GATE.*

*Tento mód je vhodný pro měření času (elektronické stopky) nebo pro generování zpožděného signálu, vyvolaného nějakou externí událostí (zvláště jde-li o impuls krátkého trvání). V tomto módu tedy čítač pracuje jako programovatelný monostabilní generátor.* 

*Na obrázku (2) je znázorněn příklad časového diagramu čítače v módu 1.* 

*Mód 2 - Generátor impulzů s automatickým spouštěním*

*Tento mód funguje jako dělička frekvence hodin číslem N.* 

- *Výstup OUT je na začátku nastaven do logické "0". Signálem GATE v logické "1" se odstartuje čítání.*
- *Pokud čítač dojde na hodnotu 1, přejde výstup OUT do logické "0".*
- *Výstup OUT se nastaví do logické "1" poté, co dojde k dekrementaci čítače na nulu a následnému nastavení čítače na původní hodnotu. Výstup OUT je tedy nastaven do logické "0" pouze po dobu jednoho hodinového taktu.*
- *Pokud se během čítání zapíše do čítače jiné přednastavení, neovlivní to právě probíhající cyklus se starou hodnotou, ale po něm probíhající cyklus bude již s novou hodnotou přednastavení.*
- *Nulová hodnota na vstupu GATE zastavuje odčítání.*

*Na obrázku (3) je znázorněn příklad časového diagramu čítače v pracovním módu 2.* 

## *Mód 3 - Generátor obdélníkového signálu*

- *Po zadání počáteční hodnoty začne čítač generovat (na výstupu OUT) obdélníkový signál se střídou přibližně 1:1.*
- *Výstup OUT se na začátku každého počítacího intervalu nastaví na logickou "1" a v půlce počítacího cyklu přechází na logickou "0". (Je-li počáteční hodnota liché číslo, je jednotkový výstup o 1 hodinový cyklus delší).*
- *Pokud se během čítání vloží do čítače nová hodnota, ovlivní to až následují cyklus.*
- *Hradlovací vstup GATE zastavuje čítání a při jeho náběžné hraně se čítač rozběhne od počáteční hodnoty.*

*Nejčastější použití je pro dělení hodinové frekvence. Je-li například frekvence hodin 1 MHz a do čítače vložíme číslo 1000, dostaneme na výstupu OUT hodiny o frekvenci 1 kHz (perioda 1 ms), které můžeme využít jako vstup CLK pro jiný čítač, který pak umožňuje např. měření času s přesností na ms.* 

*Na obrázku (4) je znázorněn příklad časového diagramu čítače v pracovním módu 3.* 

#### *Mód 4 - Generátor impulzů s programovým spuštěním*

- *Čítač odpočítává hodinové impulzy od počáteční hodnoty směrem k nule po programovém nastavení a přechodu GATE na logickou "1".*
- *Při nulovém stavu čítače přejde výstup OUT na jednu periodu hodinového signálu do logické "0".*
- *Čítač pokračuje v čítání, ale výstup OUT zůstává v logické "1" až do dalšího nastavení a dopočítání čítače.*

*Tento mód umožňuje automaticky generovat strobovací impuls po určité době. Pokud se během čítání vloží nová počáteční hodnota, neovlivní to probíhající cyklus, ale hned po dosažení nuly začne nový cyklus s novým přednastavením.* 

*Režim se hodí také ke generování posloupností impulzů, jejichž zpoždění se liší.* 

*Na obrázku (5) je znázorněn příklad časového diagramu čítače v pracovním módu 4.* 

## *Mód 5 - Obvodově ovládané strobování*

• *Odpočítávání hodinových impulsů inicializuje každá náběžná hrana signálu GATE.* 

- *Výstup OUT nabývá hodnoty logické "0" při nulovém stavu čítače na dobu 1 periody hodinového signálu.*
- *Pokud se během čítání zapíše nová počáteční hodnota, neovlivní to právě probíhající cyklus, ale až následující, který začne vždy při příchodu náběžné hrany signálu GATE.*

*Na obrázku (6) je znázorněn příklad časového diagramu čítače v pracovním módu 5.* 

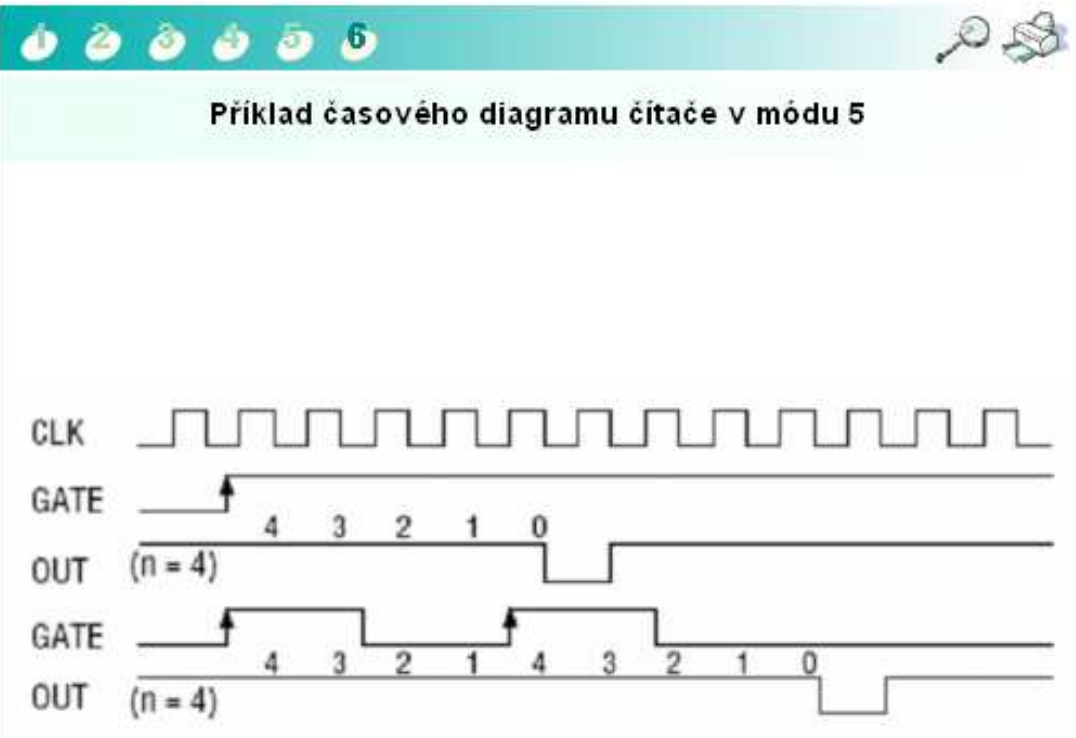

Obrázek 19 - Časový diagram čítače obvodu 8253 v pracovním módu 5

#### **4.1.4 STUDIJNÍ ČLÁNEK ÚLOHA 1**

Tento studijní článek je součástí kapitoly Úlohy pro práci s KBD, ve které se nachází mnou navržené úlohy pro práci s přídavným modulem KBD. Studijní článek je rozčleněn do několika částí. Nejdříve jsou uvedeny předpokládané vstupní znalosti, které jsou nutné pro vypracování úlohy. Jestliže student nedisponuje uvedenými znalostmi, zrealizování zapojení v úloze by mu činilo velké problémy a bylo by nejspíš nesplnitelným úkolem. Požadované znalosti k vypracování všech úloh si mohou studenti ověřit v úvodu kapitoly s úlohami a to v autotestu vstupních znalostí k úlohám. V další části studijního článku je uvedeno zadání k úloze 1. V jednotlivých bodech je zde popsáno, jakou činnost by měl vykonávat displej přídavného modulu KBD. Následuje popis zapojení, ve kterém jsou uvedeny funkční bloky využívané při realizaci zapojení v úloze 1. V rámci popisu zapojení je uveden postup propojení používaných sekcí na přídavném modulu KBD. Na závěr této části studijního článku se nachází dva odkazy na obrázky znázorňující propojení sekcí. První z obrázků zachycuje propojení sekcí v tabulce a druhý přímo na přídavném modulu KBD. V následující části studijního článku je uveden návod na zhotovení programu k úloze 1. Návod je sepsán v bodech, ve kterých jsou uvedeny základní a nejdůležitější příkazy a další části zdrojového kódu potřebné ke správné realizaci programu. Pokud by studenti měli problémy program sestavit, následuje odkaz na mnou zhotovený program k úloze. Po kliknutí na odkaz se studentům zobrazí zdrojový kód programu k úloze 1 ve formátu PDF. V poslední části studijního článku je popsána činnost po spuštění programu. Zde si studenti mohou ověřit, zda zrealizovali zapojení a program správně. V bodech je zde popsána činnost na přídavném modulu KBD a na monitoru počítače. Pro větší názornost je zde uvedena animace činnosti po spuštění programu v úloze 1. Struktura studijního článku k úloze 1 je shodná se strukturou ostatních studijních článků k úlohám.

Následuje ukázka studijního článku. Nejdříve jsou uvedeny pokyny pro tutora, úvodní slovo pro studenta, cíle ke studijnímu článku a poté již studijní článek samotný. Na závěr ukázky je uveden obrázek přiložený ke studijnímu článku. Konkrétně se jedná o tabulku propojení sekce programovatelného obvodu 8255 se sekcí displeje. Tento obrázek je součástí popisu zapojení v úloze 1. Tabulku propojení těchto sekcí si můžete prohlédnout na obrázku 20.

#### *Vstupní informace*

#### *Pokyny pro tutora*

*Studijní článek obsahuje první úlohu pro práci s KBD.* 

#### *Úvodní slovo pro studenta*

*Díky této úloze pochopíte, jak pracuje multiplexovaný displej a jak spolupracuje s programovatelným obvodem 8255.* 

#### *Cíle ke studijnímu článku*

*Studenti se v praxi seznámí s tím, jak pracuje multiplexovaný displej a jak spolupracuje s programovatelným obvodem 8255.* 

*Studenti si také vyzkoušejí převody mezi číselnými soustavami, konkrétně mezi binární a hexadecimální soustavou.* 

*Studenti si ujasní, jak nastavit programovatelný obvod 8255, aby jeho chování korespondovalo se zadáním úlohy.* 

#### *Studijní text*

## *Úloha 1*

#### *Potřebné vstupní znalosti*

- *Ovládat převody mezi binární a hexadecimální soustavou,*
- *vědět, jak se nastavují jednotlivé brány obvodu 8255,*
- *chápat, na jakém principu pracuje sedmisegmentový displej,*
- *zvládnout základní příkazy programovacího jazyka Pascal.*

#### *Zadání*

- *1. Navrhněte a zrealizujte zapojení na MATu s přídavným modulem KBD, které bude řídit znaky zobrazované na multiplexovaném displeji.*
- *2. Na krajním displeji zobrazte číslo 0 v šestnáctkové soustavě.*
- *3. Po určité časové prodlevě zobrazované číslo zhasne a na vedlejším displeji zobrazte další číslo, které bude o jednotku vyšší. Časovou prodlevu mezi zobrazováním jednotlivých znaků volte dle vlastního uvážení.*
- *4. Zobrazujte na displeji opakovaně znaky 0 až F, představující čísla v šestnáctkové soustavě včetně desetinné tečky do té doby, než stisknete mezerník na klávesnici a program skončí.*
- *5. Na obrazovce monitoru zobrazte stejný obrazec, který zůstal na displeji s tím, že se bude shodovat i pozice znaku na obrazovce s pozicí na displeji.*
- *6. Při realizaci využijte správného nastavení jednotlivých portů programovatelného obvodu 8255.*

#### *Popis zapojení*

*Při realizaci této úlohy musíte nejprve propojit potřebné obvody na přídavném modulu.* 

*K vyřešení úlohy budete potřebovat:* 

- *Programovatelný obvod 8255 (sekce CTC/PIO)*
- *Multiplexovaný segmentový displej (sekce MUXED DISPLAY).*

#### *Postup zapojení*

- *1. Propojíte tedy port A (pole PORT A, signály 0 až 7) s multiplexovaným displejem (pole DISPLAY, signály 0 až 7). Tímto propojením umožníte výběr jednotlivých displejů bránou A obvodu 8255.*
- *2. Propojte port B obvodu 8255 (pole PORT B, signály 0 až 7) s multiplexovaným displejem (pole SEGMENTS, signály A až DP). Tímto propojením umožníte zobrazit požadovaný znak na vybraném displeji.*

*V následující tabulce (1) je popis zapojení uveden ještě jednou v přehlednější formě.* 

*Na obrázku (2) je vidět propojení sekcí přímo na přídavném modulu KBD.* 

#### *Návod na zhotovení programu*

- *1. Nadeklarujte si pole hodnot v šestnáctkové soustavě. Těmito hodnotami se bude řídit rozsvěcování segmentů na sedmisegmentovce.*
- *2. Vytvořte si funkci pro výpočet mocnin čísla 2. Díky této funkci budete schopni vybírat zobrazovací pole displeje.*
- *3. Vytvořte si funkci pro převod znaku zobrazeného na displeji na znak zobrazený na monitoru počítače.*
- *4. Příkazem port[\$303]:=136 nastavte obvod 8255. Význam tohoto řídících datových slov je popsán kapitole "Programovatelné obvody přídavného modulu KBD"*
- *5. Příkazem port[\$300]:=0 vynulujte bránu A (brána pro výběr displeje).*
- *6. Příkazem port[\$301]:=0 vynulujte bránu B (brána pro data pro vybraný displej).*
- *7. Příkazem port[\$302]:=0 vynulujte bránu C (brána pro práci s klávesnicí).*
- *8. V rámci zvoleného programovacího cyklu zobrazujte znaky na jednotlivých polích displeje.*
- *9. Využijte příkaz port[\$300]:=mocnidve(n), kde mocnidve() je funkce pro výpočet mocnin čísla 2. Dále využijte příkaz port[\$301]:=hod[m], kde hod[] je pole hodnot v šestnáctkové soustavě řízení segmentů.*
- *10. Vypište poslední zobrazovaný znak na monitoru počítače. Využijte funkci pro převod znaku zobrazeného na displeji na znak zobrazený na monitoru počítače.*

*Pokud se vám program nepodaří sestavit, můžete využít přiloženého programu (ID: So.2.18 Uloha 1).* 

#### *Činnost po spuštění programu*

*Po správném zapojení a spuštění programu se na displeji přídavného modulu KBD začnou objevovat znaky představující číslice 0 až F v hexadecimální soustavě včetně desetinné tečky.* 

- *První znak (tj. znak 0) se objeví na pravém krajním poli displeje.*
- *Další znak (tj. znak 1) se po zhasnutí předešlého znaku objeví na poli ležícím vlevo vedle právě zhasnutého znaku.*

*Tímto způsobem se postupně vystřídají na displeji všechny požadované znaky (tzn. 0 až F plus desetinná tečka).* 

- *Znaky se na displeji budou zobrazovat do té doby, než bude stisknuta libovolná klávesa na klávesnici počítače a program skončí.*
- *Stisknutím klávesy se zobrazování znaků na displeji zastaví a zůstane na něm vysvícen poslední zobrazený znak před stiskem klávesy a ukončením programu.*
- *Na obrazovce monitoru se zobrazí stejný znak, jaký zůstal zobrazen na displeji.*
- *Pozice znaku na displeji se bude shodovat s pozicí znaku na obrazovce.*
- *To znamená, že na obrazovce budou kvůli přehlednosti oddělena jednotlivá pole znakem "|".*

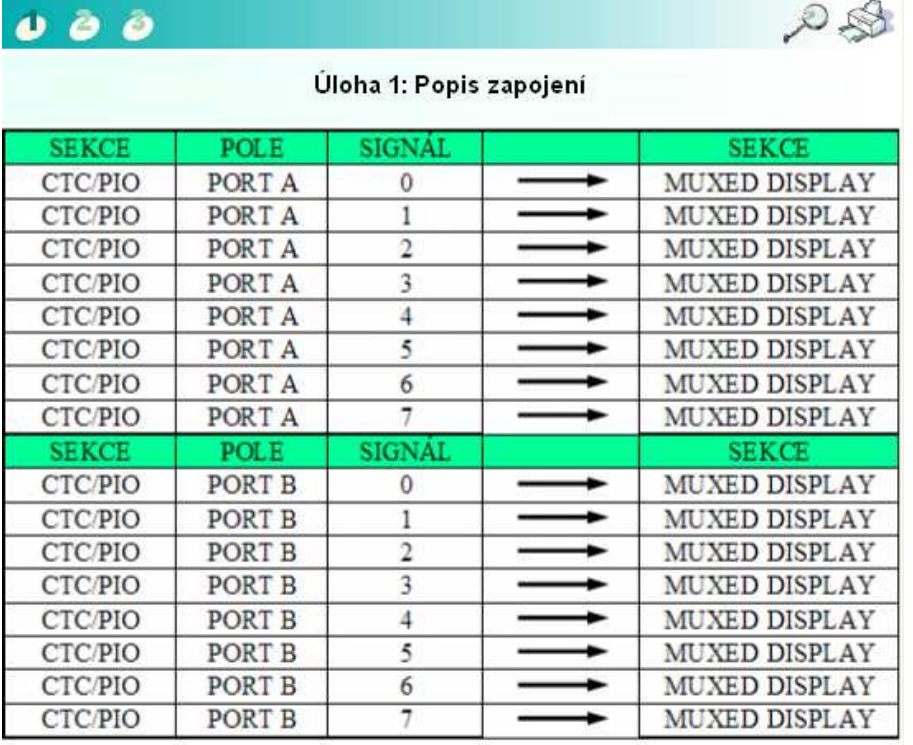

*Pro větší názornost se podívejte na animaci (3).* 

Obrázek 20 - Propojení sekcí na přídavném modulu v úloze 1

#### **4.1.5 AUTOTEST FUNKČNÍ BLOKY PŘÍDAVNÉHO MODULU KBD**

Tento test je zařazen na závěr druhé kapitoly, která se věnuje popisu funkčních bloků přídavného modulu KBD. V rámci této kapitoly studenti získají informace a znalosti o jednotlivých funkčních blocích přídavného modulu KBD. Tyto funkční bloky budou využívat při realizaci zapojení navržených úloh. Znalosti získané při studiu této kapitoly si mohou ověřit v tomto testu.

Test obsahuje celkem sedm otázek, které se zabývají všemi funkčními bloky, které jsou popsány v rámci studijních článků této kapitoly. V testu je použito více druhů otázek. Jedná se o otázky výběrové, doplňovací a otázky typu ano/ne. Všechny otázky jsou ohodnocené jedním bodem. Po vyhodnocení testu se student dozví správné odpovědi a zjistí, zda se může začít věnovat studiu další kapitoly nebo by se měl přeci jenom ještě vrátit k ujasnění a doplnění znalostí stávající kapitoly.

Následuje ukázka autotestu Funkční bloky přídavného modulu KBD. Nejdříve jsou v rámci vstupních informací uvedeny pokyny pro tutora, úvodní slovo pro studenty a cíle této aktivity. Dále následuje samotná ukázka otázek autotestu.

#### *Vstupní informace*

#### *Pokyny pro tutora*

*Tento autotest slouží k zopakování důležitých pojmů z kapitoly Funkční bloky KBD.* 

#### *Úvodní slovo pro studenta*

*V rámci autotestu si ověříte, jaké znalosti o jednotlivých funkčních blocích jste získali. Autotest by měl sloužit také k utřídění nových poznatků a vysvětlení nejasností týkajících se první části kurzu o přídavném modulu KBD.* 

#### *Cíle k autotestu*

*Studenti si ověří znalosti získané v průběhu druhé kapitoly výukového kurzu.* 

#### *Testové otázky*

- *1. Vyberte správná tvrzení.*
- *Sedmisegmentový displej na KBD je tvořen osmi zobrazovacími poli, při čemž každé pole obsahuje jednu sedmisegmentovku plus desetinnou tečku.*
- *Sedm segmentů a desetinná tečka na všech osmi polích displeje jsou uvnitř propojeny tak, že vytvářejí 16 - bitovou segmentovou sběrnici.*
- *Jednotlivé výstupní signály této sběrnice jsou na KBD značeny SEG A až SEG G.*
- *Aktivování příslušných polí je řízeno osmi řídicími vstupními signály značenými DS0 až DS7.*
- *Sedmisegmentový displej využívá tzv. časového multiplexování.*
- *2. Na přídavném modulu KBD nalezneme šestnáct kláves uspořádaných do matice o rozměrech 4 x 4 (4 řádky x 4 sloupce).*
- *ANO*
- *NE*
- *3. Popište princip činnosti vyhodnocovacího obvodu maticové klávesnice na KBD. Zadejte odpověď.*
- *4. Logické indikátory na přídavném modulu KBD nejsou vhodné pro:*
- *kontrolu a studování operací spojených s maticovou klávesnicí.*
- *kontrolu při řízení výstupních portů programovatelného obvodu 8253.*
- *kontrolu a studování bitových příznaků předávaných multiplexovanému displeji.*
- *5. Přídavný modul obsahuje dvě bezzákmitová tlačítka nazývané? (doplňte název)*
- *6. Přepínač logické úrovně je možné využít pro:*
- *Manuální zobrazování znaků na displeji KBD.*
- *Zadávání hodnoty vstupnímu portu programovatelného obvodu 8255*
- *Zadávání jednotlivých řídicích impulzů např. pro experimenty s programovatelným časovačem CTC.*
- *1. Oscilátor řízený krystalem se nedá využít pro experimenty s programovatelným časovačem CTC.*
- *ANO*
- *NE*

### **5 NÁVOD NA SPUŠTĚNÍ VÝUKOVÉHO MATERIÁLU**

Po vygenerování E-booku programem ProAuthor jsem elektronický výukový materiál umístil na CD, které je přiloženo u této diplomové práce. Zde uvádím návod na spuštění elektronického výukového materiálu.

- 1. Vložte CD s elektronickým výukovým materiálem o přídavném modulu KBD do CD nebo DVD mechaniky počítače.
- 2. Po načtení CD s výukovým materiálem otevřete složku E-book.
- 3. Ve složce E-book vyhledejte soubor index.htm a tento soubor spusťte.
- 4. Offline verze výukového materiálu se spustí ve výchozím prohlížeči vašeho počítače.

Pro správnou funkčnost výukového materiálu je nutné spustit offline verzi elektronického kurzu v prohlížeči Internet Explorer. Tento prohlížeč je standardní součástí operačních systémů Windows. Pokud máte nastaven jako výchozí jiný prohlížeč, spusťte nejprve prohlížeč Internet Explorer, a přes nabídku **Soubor>Otevřít** vyberte soubor **index.htm**, který se nalézá ve složce E-book na CD přiloženém k této diplomové práci. Na obrázku 21 je vidět struktura přiloženého CD s cestou k souboru index.htm.

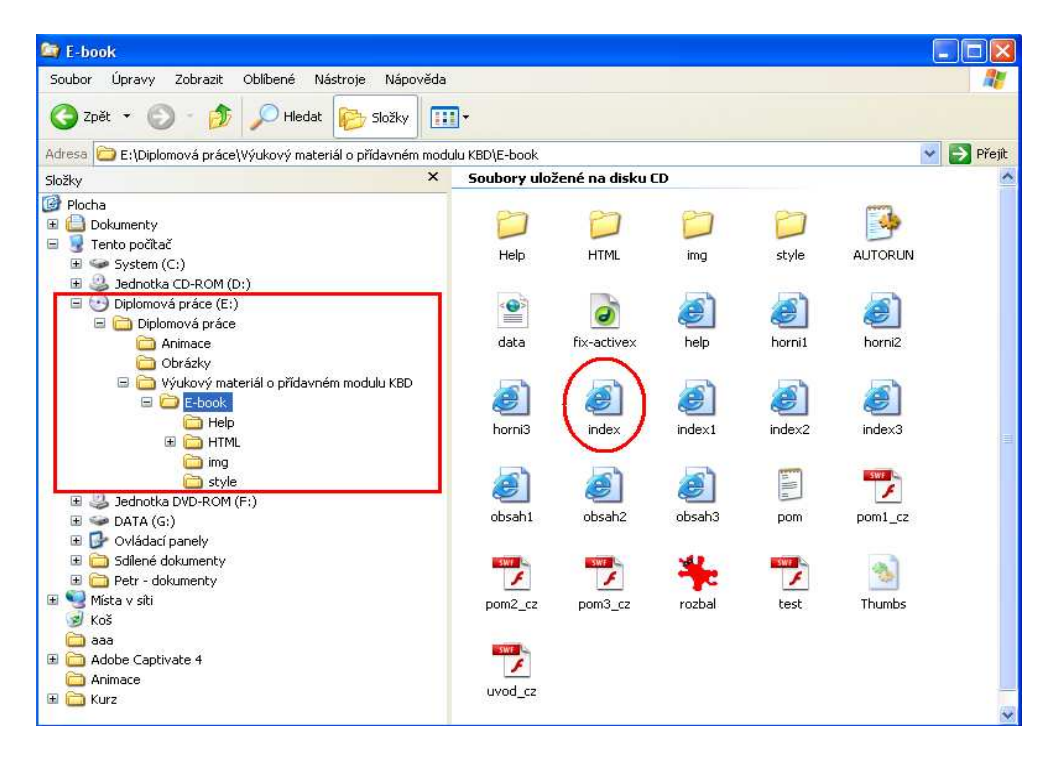

Obrázek 21 - Struktura přiloženého CD s cestou k souboru index.htm

#### **6 ZÁVĚR**

Hlavním cílem diplomové práce bylo vytvořit elektronický výukový materiál o přídavném modulu stavebnice MAT Keyboard/Display. Výukový materiál jsem vytvořil v autorském prostředí programu ProAuthor. Podkladem pro vytvoření textové části výukového materiálu mi byla má bakalářská práce, jejíž náplní je popis přídavného modulu KBD a návrh úloh pro práci s tímto zařízením. Nezbytnou součástí elektronického výukového materiálu jsou vhodné multimediální prvky. Jedná se zejména o obrázky a animace, které slouží jako doplnění nebo k ujasnění či upřesnění daného tématu.

Při vytváření obrázků a animací jsem použil různé softwarové prostředky. Pracoval jsem například s programy Adobe Flash CS4 Professional, Adobe Captivate 2, CorelDraw X4 nebo Adobe Photoshop CS2.

Elektronický výukový materiál obsahuje 7 kapitol, ve kterých se nalézají vhodně strukturované studijní články a autotesty. Studijní články jsou obohacené o obrázky a animace.

Po vytvoření elektronického výukového materiálu o přídavném modulu KBD jsem prostřednictvím programu ProAuthor vygeneroval tzv. E-book, což je offline verze výukového materiálu. ProAuthorem vygenerovaný E-book jsem umístil na CD, které kromě zmíněného E-booku obsahuje také obrázky a animace použité při vytváření výukového materiálu. Součástí CD je také textová část diplomové práce ve formátech DOCX a PDF. CD s uvedeným obsahem je přiloženo v deskách diplomové práce.

# **7 SEZNAM OBRÁZKŮ**

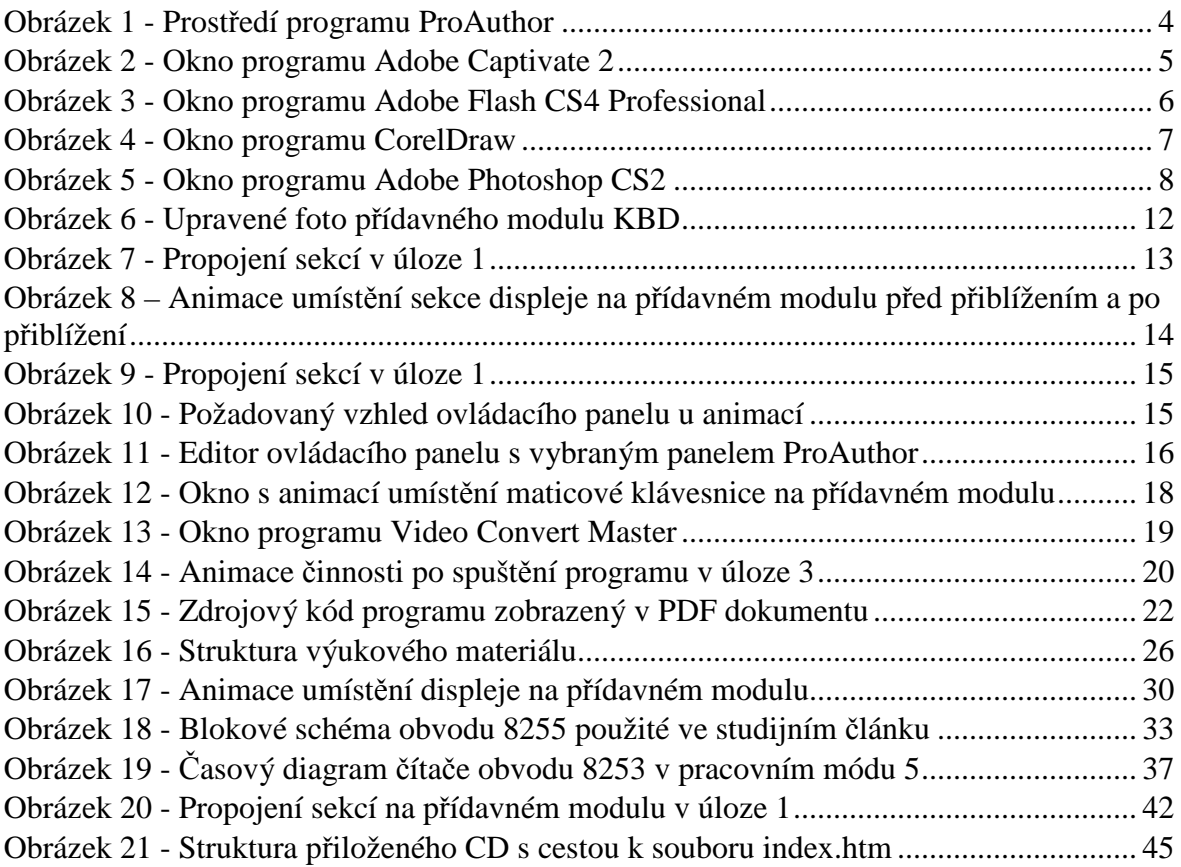

#### **8 SEZNAM LITERATURY**

(1) CÓN, Petr. Přídavný modul stavebnice MAT – Keyboard / Display. Bakalářská práce. FPE ZČU v Plzni. 2008.

(2) BAŇAŘOVÁ, Jitka. Adobe Captivate jako multimediální nástroj a jeho využívání na Ekonomické fakultě VŠB-TU Ostrava [online]. 2008, [cit. 2010-06-24]. Dostupný z WWW: <http://handicap.vsb.cz/wiki/images/a/a7/Jitka\_Banarova\_SMM.pdf>.

(3) FOTR, Jiří. Macromedia Flash MX : Podrobná příručka. Brno: Computer Press, 2004. 347 s. ISBN 80-7226-677-2.

(4) PÍRKOVÁ, Kateřina; KADAVÝ, Dušan. CorelDRAW X4 : Podrobná uživatelská příručka. [s.l.] : Computer Press, 2009. 416 s. ISBN SBN:978-80-251-2490-1.

(5) NELSON, Felix; KELBY, Scott. Adobe Photoshop CS a CS2. 1. vyd. [s.l.] : Grada, 2006. 240 s. ISBN 80-247-1117-6.

(6) Blokové schéma obvodu 8255. Www.sharpmz.org. Overview of the 8255 functions [online]. 1998 [cit. 2010-06-24]. Kódováno v ISO-8859-1. Revidováno 1x měsíčně. Text v angličtině. Dostupný z WWW: <http://www.sharpmz.org/mz-700/8255ovview.htm>

(7) Keyboard / Display module. Users Manual. E & L Instruments, 70 Fulton Terrace, New Haven, 1999.

(8) MAT Circuit Description Manual, E & L Instruments Ltd., Wrexham, United Kingdom, 1996.

#### **9 RESUMÉ**

The goal of this thesis is to create an educational material focused on the add-on module Keyboard / Display for the MAT kit. I have created the educational material in the ProAuthor software. The base for the text part of the educational material is my bachelor thesis titled Add-on module Keyboard / Display for the MAT kit. For the creation of the multimedia content I have used a broad variety of graphical software. Adobe Captivate 2 and Adobe Flash CS4 Professional were the most important ones. The electronic educational material contains carefully selected text articles divided into six chapters, which are supported by animations and pictures to help the students better understand the topics. Chapter five contains articles focused on the exercises with the KBD add-on module. The educational material contains also three autotests, which help the students to review their knowledge. The electronic educational material generated by the ProAuthor software is located as an E-book on the attached CD.